# Monitor Dell USB-C P2219HC/P2419HC/P2719HC Uživatelská příručka

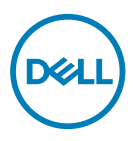

Model: P2219HC/P2419HC/P2719HC Regulatorní model: P2219HCb/P2419HCb/P2719HCt

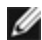

**POZNÁMKA:** POZNÁMKA označuje důležité informace, které pomáhají lépe využít počítač.

 POZOR: Slovo POZOR upozorňuje na možné poškození hardwaru nebo ztrátu dat v případě nedodržení pokynů.

VAROVÁNÍ: Slovo VAROVÁNÍ varuje před možným poškozením majetku, zraněním nebo smrtí.

Copyright © 2018-2020 Dell Inc. nebo její pobočky. Všechna práva vyhrazena. Dell, EMC a ostatní ochranné známky jsou ochranné známky společnosti Dell Inc. nebo jejích poboček. Ostatní ochranné známky jsou známkami příslušných vlastníků.

2020– 11

Rev. A04

# Obsah

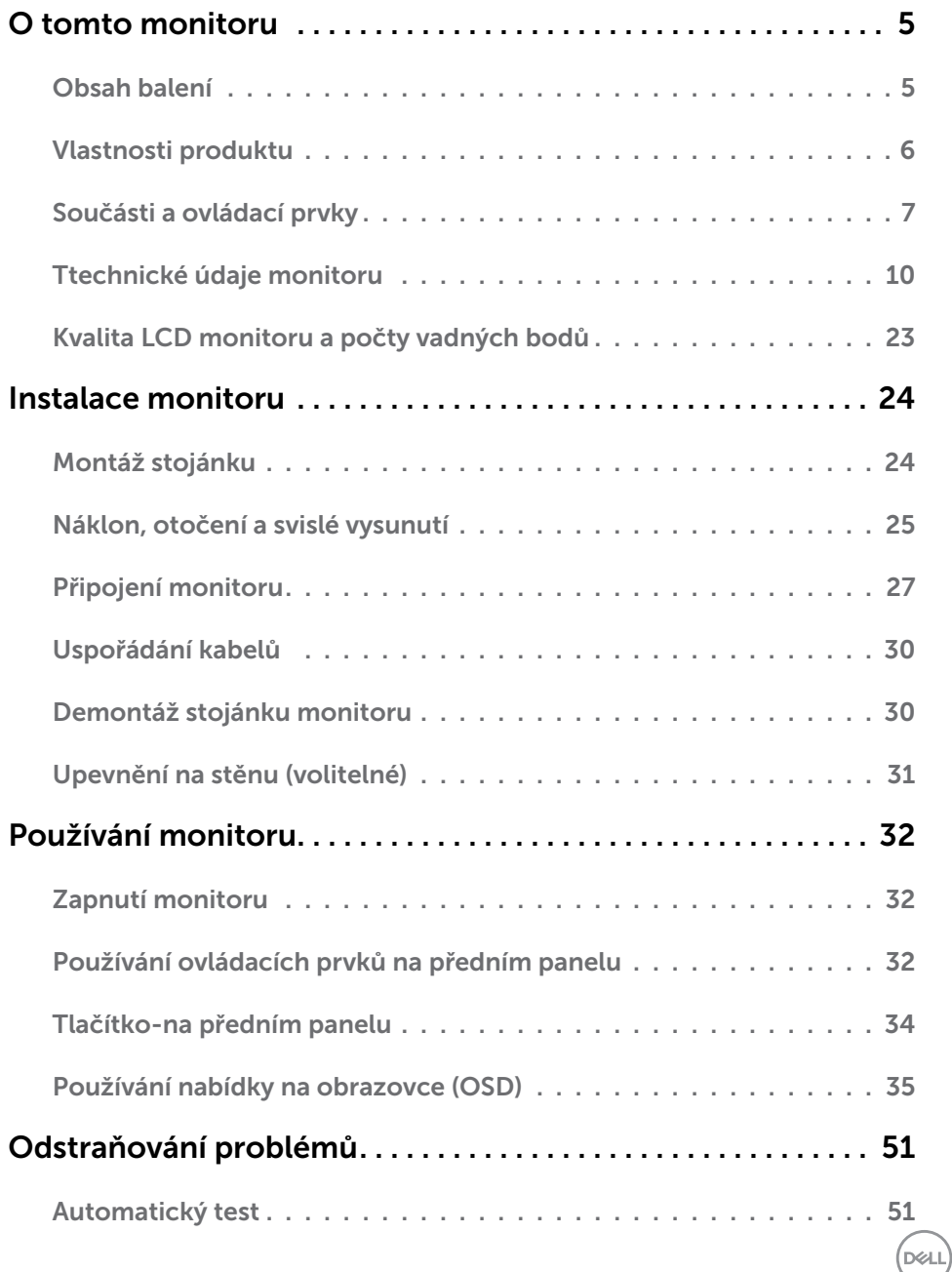

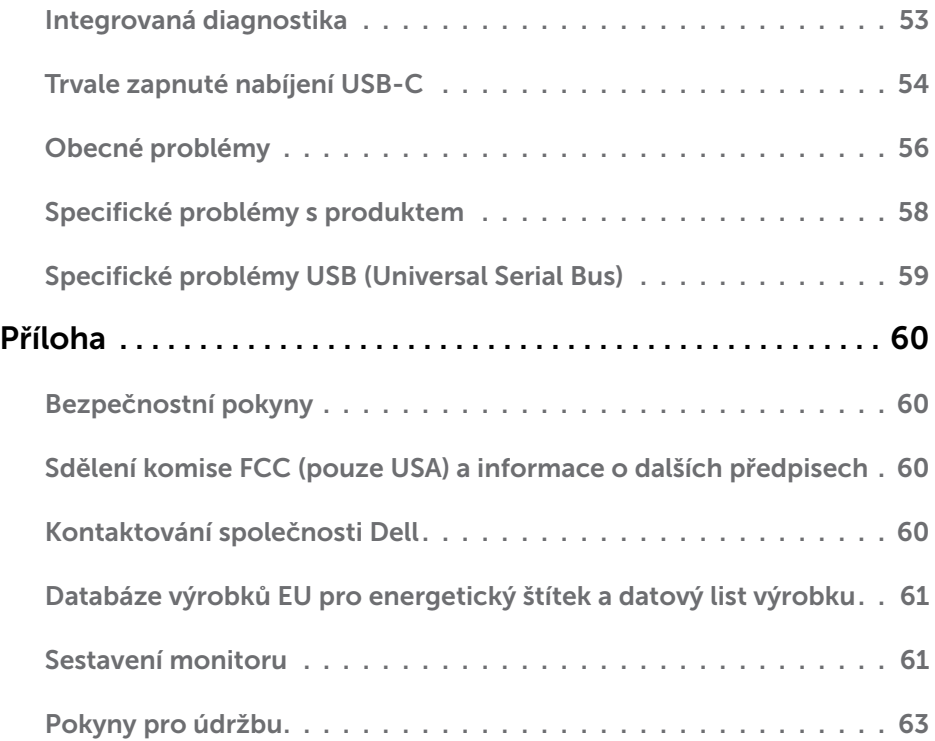

 $(\alpha)$ 

### <span id="page-4-0"></span>Obsah balení

Tento monitor je dodáván s níže uvedenými součástmi. Zkontrolujte, zda jste obdrželi všechny součásti a pokud některá chybí, kontaktujte společnost Dell.

**POZNÁMKA:**Některé položky mohou být volitelné a nemusí být v monitorem dodány. Některé funkce nebo média nemusejí být v některých zemích k dispozici.

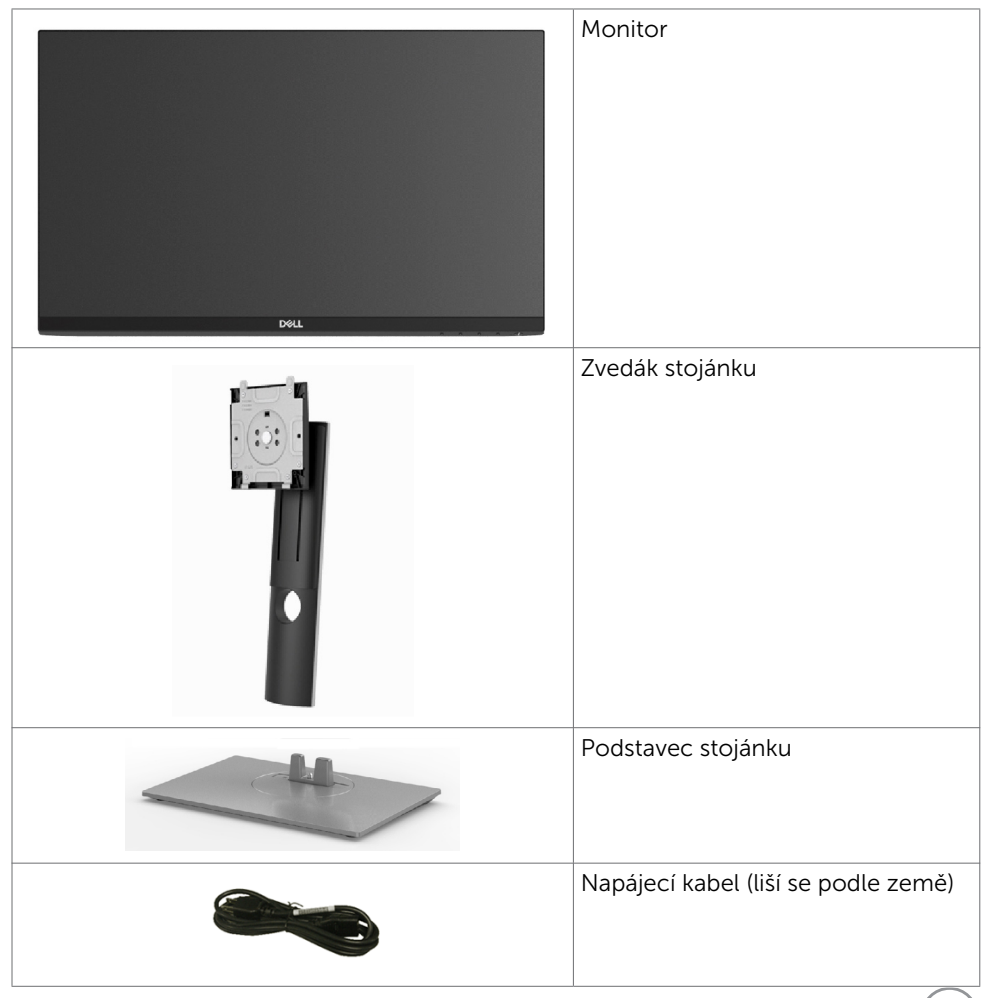

.<br>D&Ll

<span id="page-5-0"></span>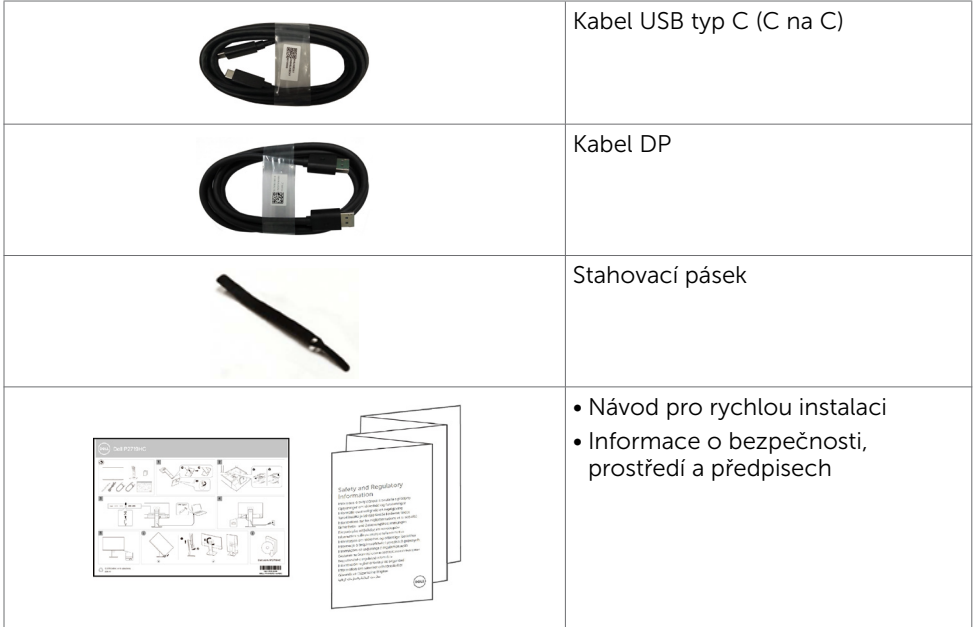

# Vlastnosti produktu

Monitor Dell P2219HC/P2419HC/P2719HC je vybaven displejem z tekutých krystalů (LCD) s aktivní matricí, technologií THF (Thin-Film Transistor) a podsvícením LED. Mezi vlastnosti tohoto monitoru patří:

- P2219HC: Viditelná plocha (úhlopříčka) 54,6 cm (21,5 palců). Rozlišení 1920 x 1080 s podporou zobrazení na celou obrazovku pro nižší rozlišení.
- P2419HC: Viditelná plocha (úhlopříčka) 60,5 cm (23,8 palců). Rozlišení 1920 x 1080 s podporou zobrazení na celou obrazovku pro nižší rozlišení.
- P2719HC: Viditelná plocha (úhlopříčka) 68,6 cm (27,0 palců). Rozlišení 1920 x 1080 s podporou zobrazení na celou obrazovku pro nižší rozlišení.
- Barevná škála 72 %.
- Naklánění nahoru a dolů, otáčení okolo svislé osy, nastavení výšky, možnost otočení.
- Odnímatelný stojánek a montážní otvory 100 mm standardu VESA (Video Electronics Standards Association) pro flexibilní řešení upevnění.
- Možnost digitálního připojení prostřednictvím DisplayPort a HDMI.
- Vybaveno 4 výstupními porty USB.
- Jeden port USB Type-C pro napájení kompatibilního notebooku a zároveň přijímání signálů videa a dat.
- Funkce Plug and Play (je-li podporována počítačem).

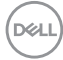

- <span id="page-6-0"></span>• Optimalizujte zrakové pohodlí s obrazovkou bez blikání.
- Možné dlouhodobé působení vyzařování modrého světla z monitoru může způsobit poškození zraku, včetně únavy očí nebo digitálního očního napětí. Funkce ComfortView má omezovat množství modrého světla vyzařovaného z monitoru pro optimalizaci zrakového pohodlí.
- Snadné nastavení a optimalizace obrazu prostřednictvím nabídky na obrazovce (OSD, On-Screen Display).
- Otvor pro bezpečnostní zámek.
- Zámek stojánku.
- Energy Gauge ukazuje úroveň spotřeby energie monitoru v reálném čase.
- Sklo bez arzénu a pouze panel bez rtuti.
- ≤ 0,3 W v pohotovostním režimu.

# Součásti a ovládací prvky

#### Pohled zepředu

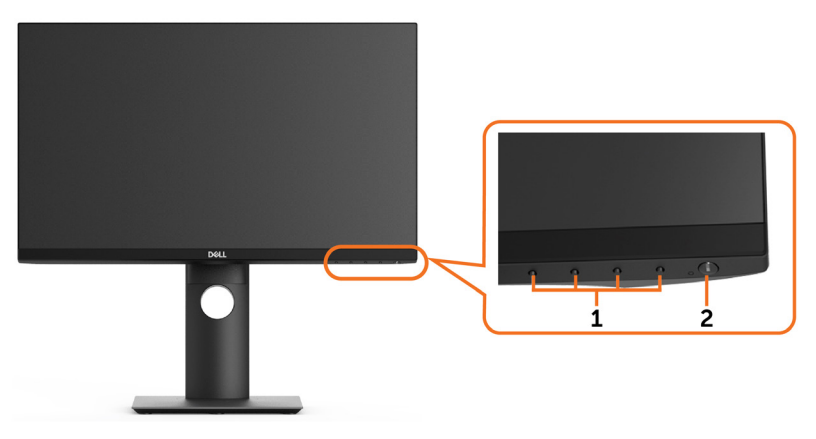

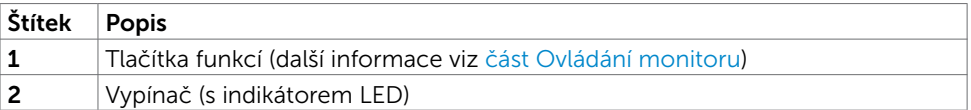

DELI

#### Pohled zezadu

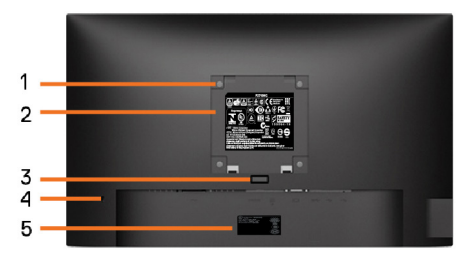

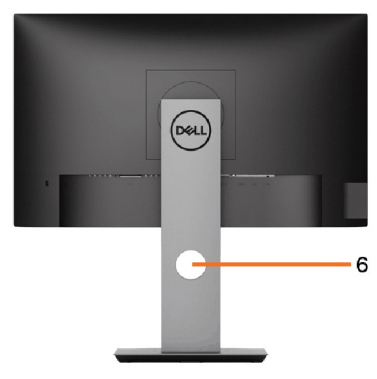

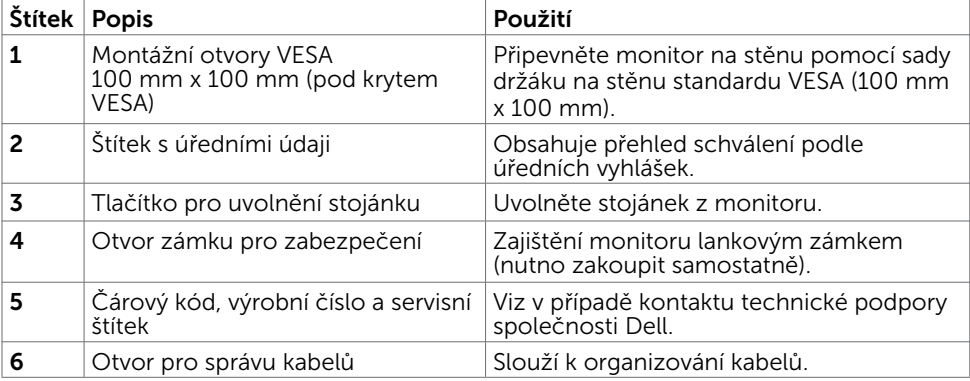

#### Pohled ze strany

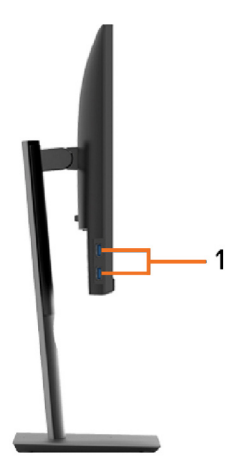

(dell

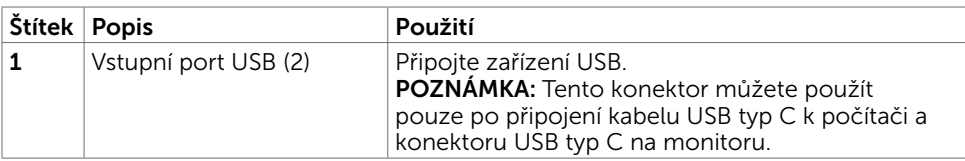

#### Pohled zdola

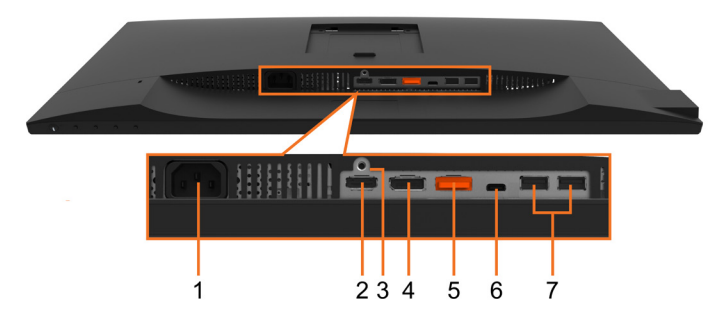

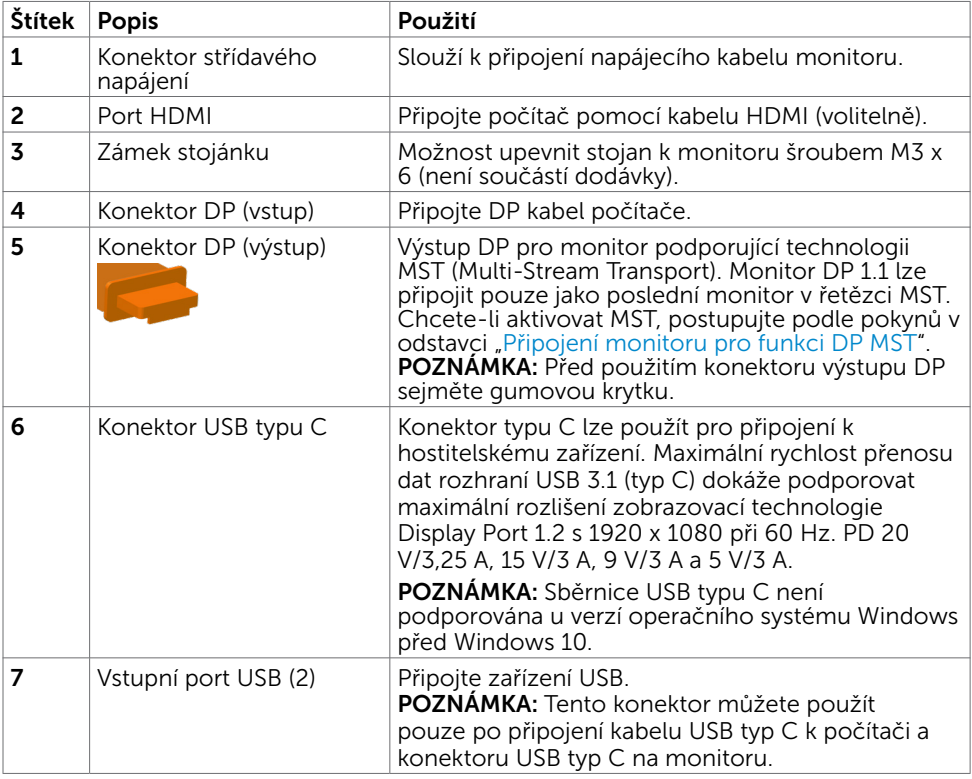

(dell

# <span id="page-9-1"></span><span id="page-9-0"></span>Ttechnické údaje monitoru

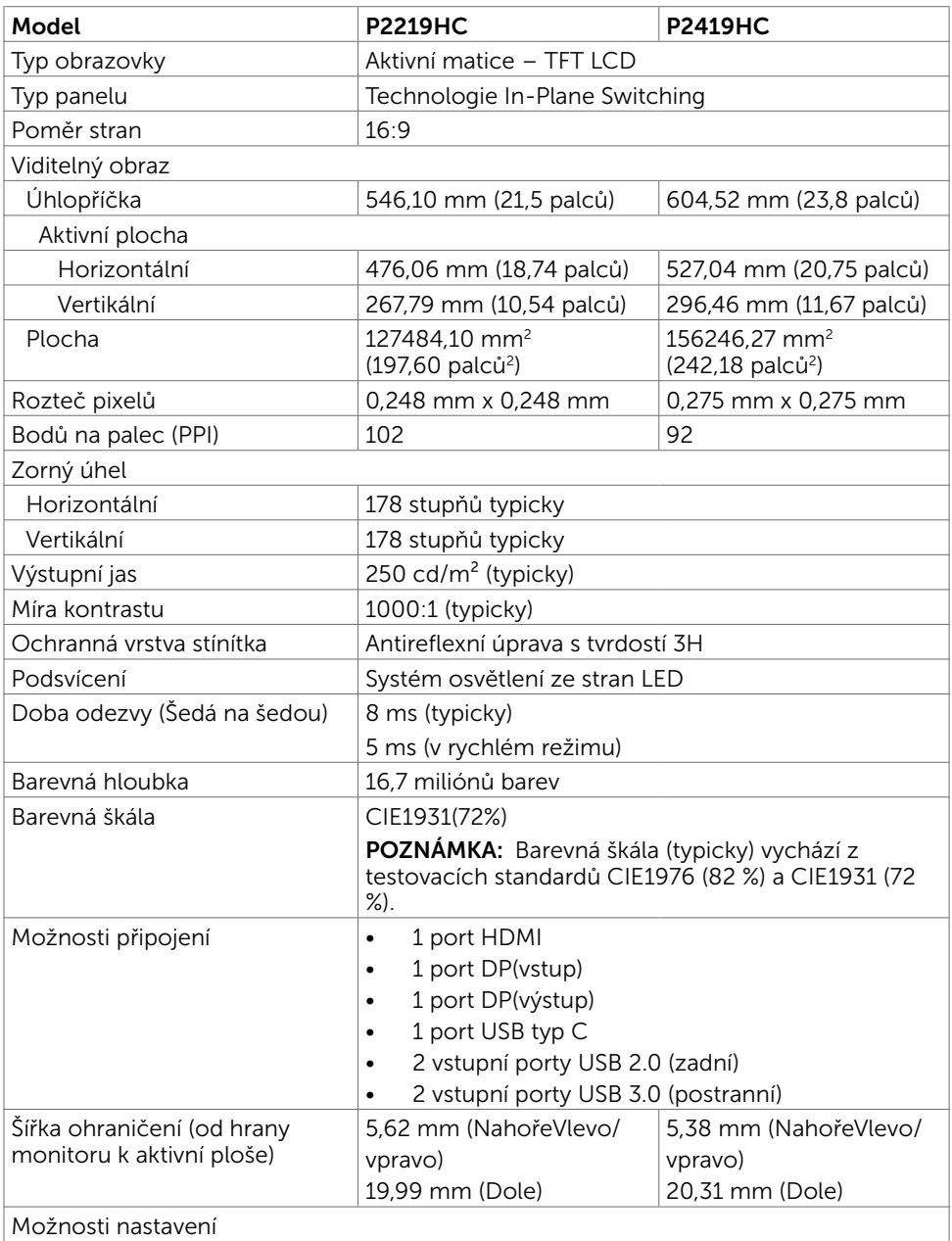

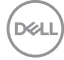

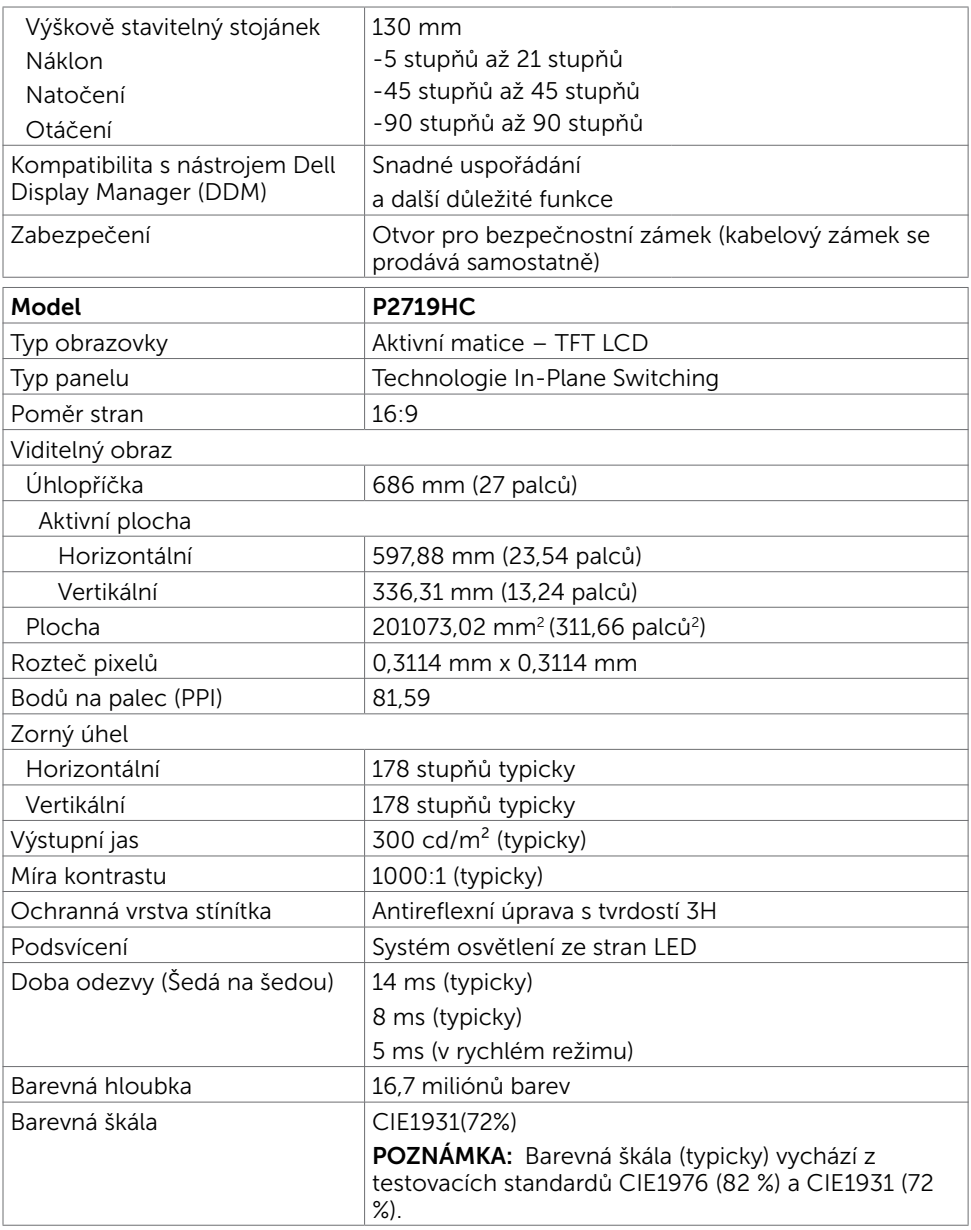

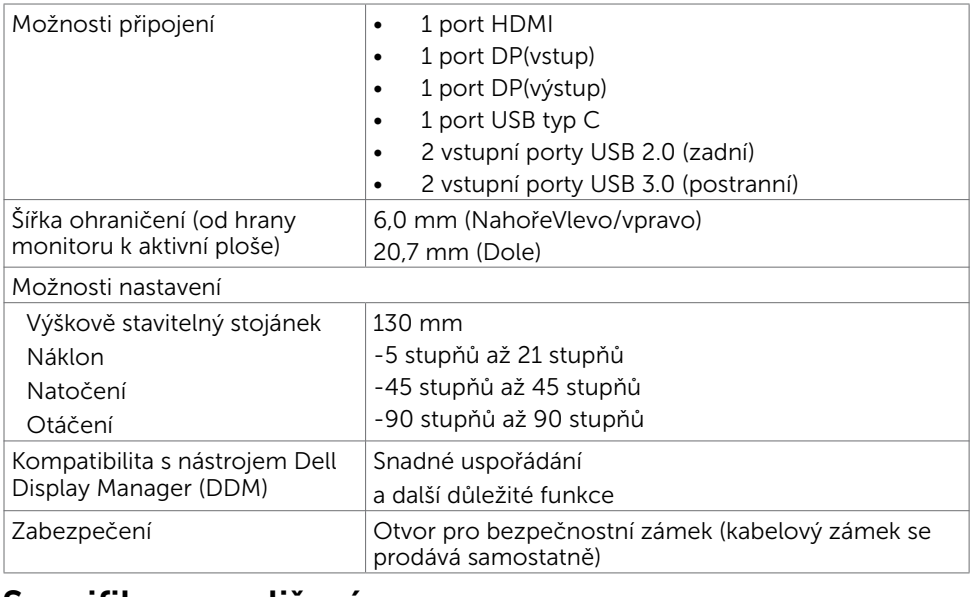

#### Specifikace rozlišení

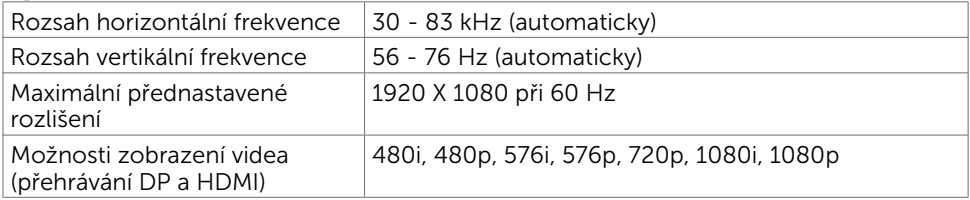

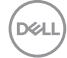

#### Předvolené režimy zobrazení

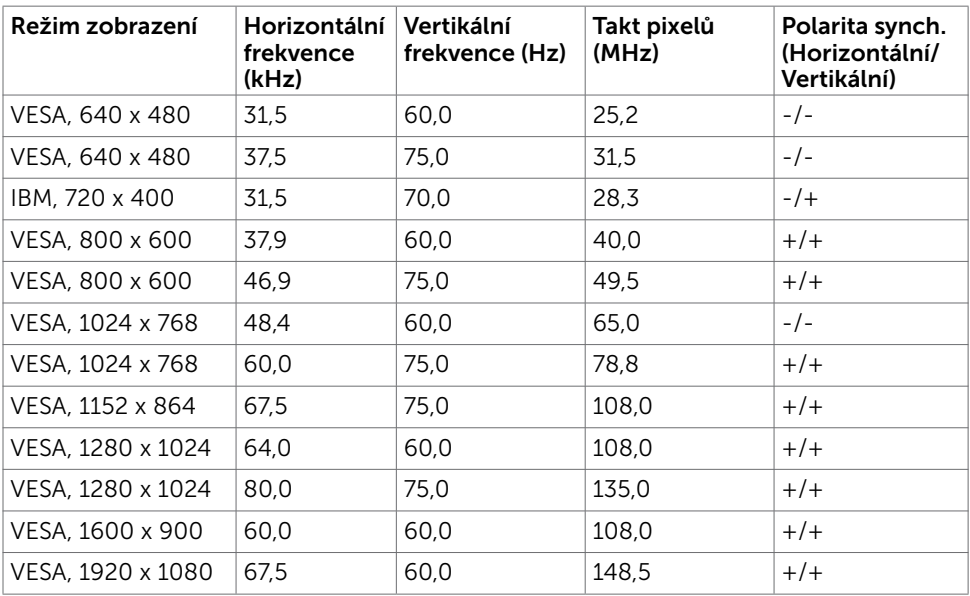

#### Režimy MST (Multi-Stream Transport, víceproudový přenos)

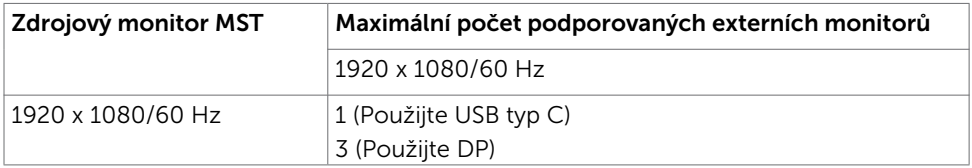

POZNÁMKA: Maximální podporované rozlišení externího monitoru je pouze 1920 x 1080 při 60 Hz.

DELL

#### Elektrické údaje

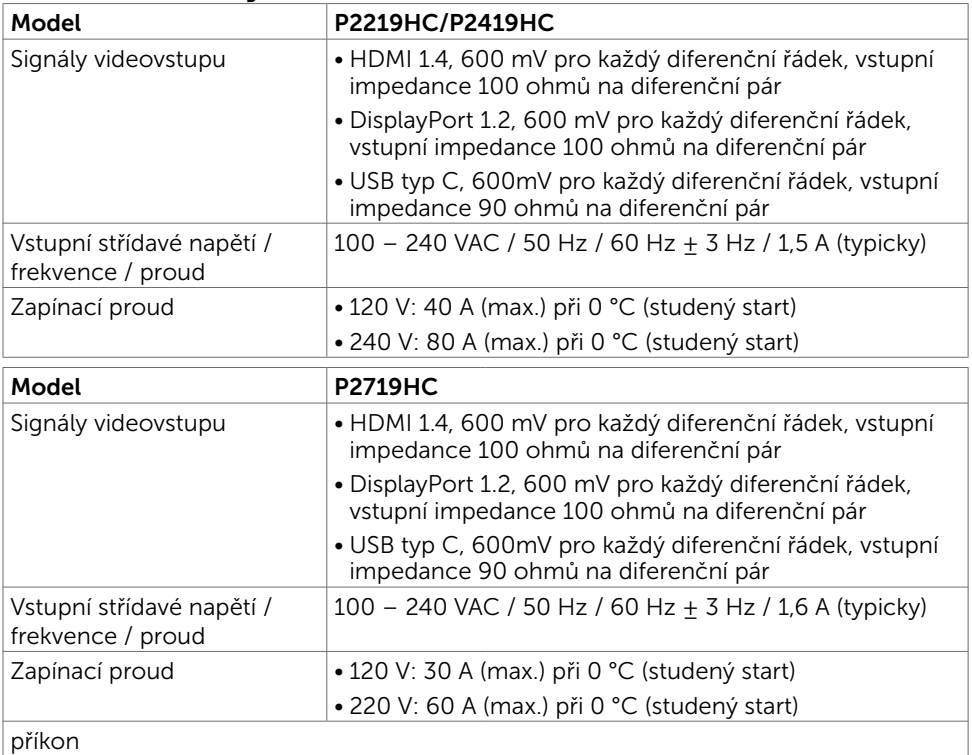

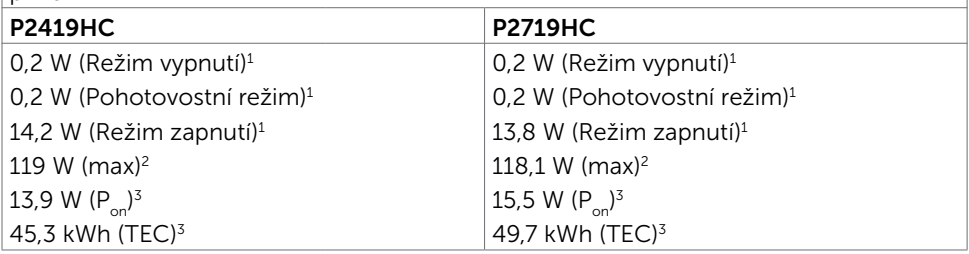

1 Dle definice v EU 2019/2021 a EU 2019/2013.

<sup>2</sup> Nastavení maximálního jasu a kontrastu s maximálním zatížením všech portů USB. Fyzické vlastnosti

<sup>3</sup> P<sub>on</sub>: Příkon v zapnutém režimu dle definice Energy Star verze 8.0.

TEC: Celková spotřeba energie v kWh dle definice Energy Star verze 8.0.

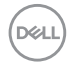

Tento dokument je pouze informační a odráží laboratorní výkon. Konkrétní produkt může dosahovat odlišných výsledků v závislosti na objednaném softwaru, součástech a periferiích a nejsme povinni takové informace aktualizovat. Vzhledem k tomu by zákazník neměl spoléhat na tyto informace při rozhodování o elektrických tolerancích ani jinak. Neposkytujeme žádnou výslovnou ani předpokládanou záruku přesnosti ani úplnosti.

POZNÁMKA: Tento monitor P2419HC/P2719HC splňuje směrnice ENERGY STAR.

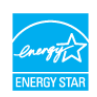

Tento produkt splňuje podmínky pro ENERGY STAR v továrním výchozím nastavení, která lze obnovit pomocí funkce "Tovární nastavení" v nabídce OSD. Změnou továrního nastavení nebo povolením dalších funkcí se může zvýšit spotřeba energie,

která by mohla překročit určený limit ENERGY STAR.

#### Fyzické vlastnosti

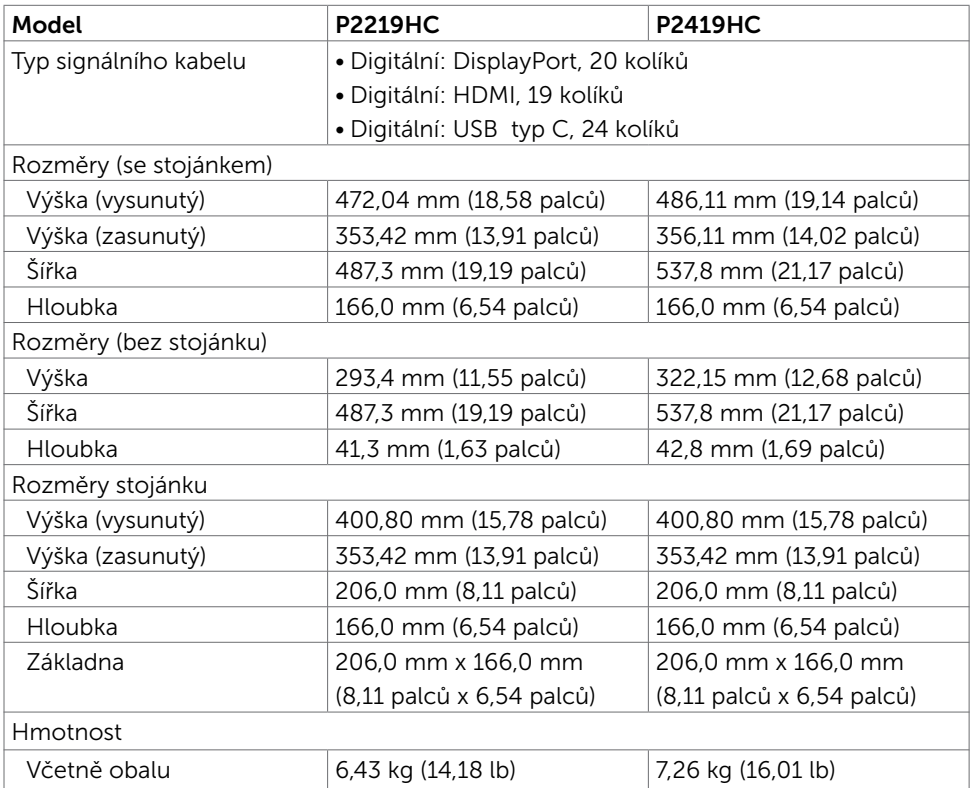

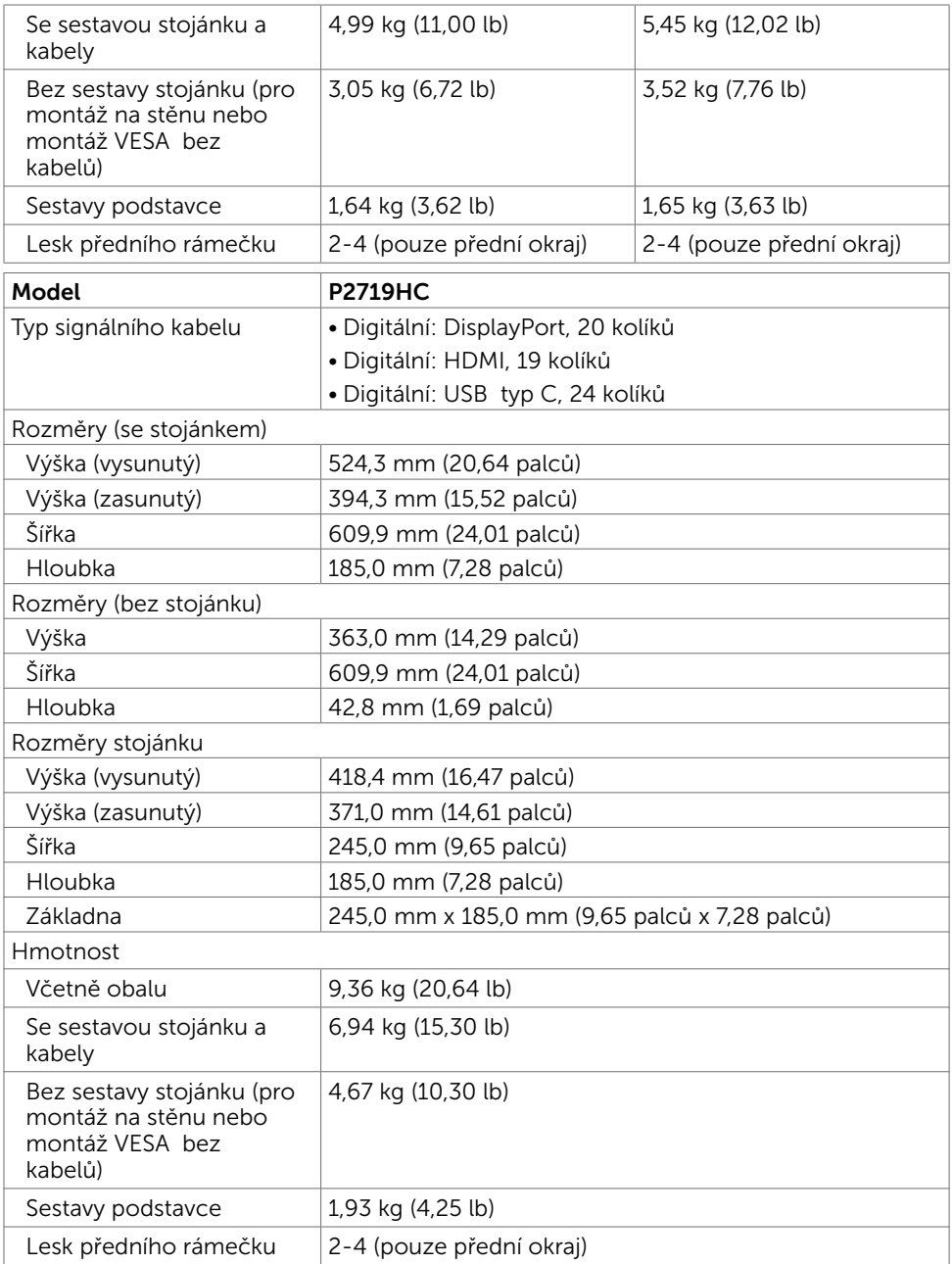

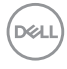

#### Vlastnosti prostředí

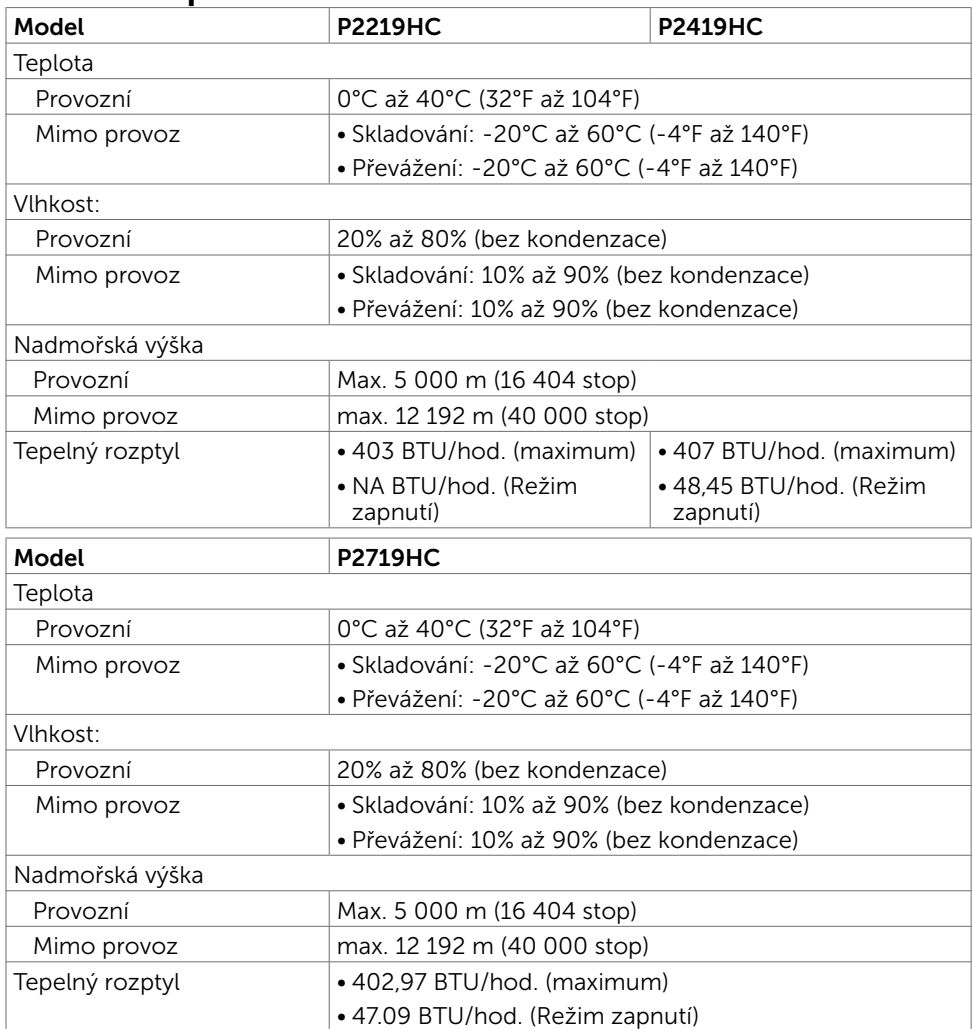

#### Kompatibilní standardy

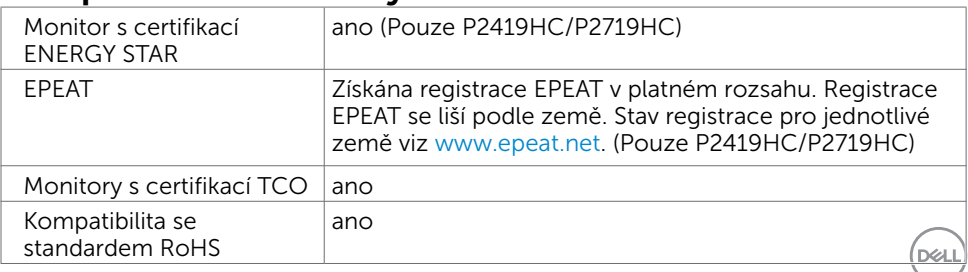

### Uspořádání konektorů Konektor HDMI

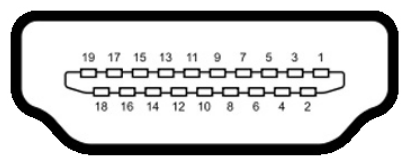

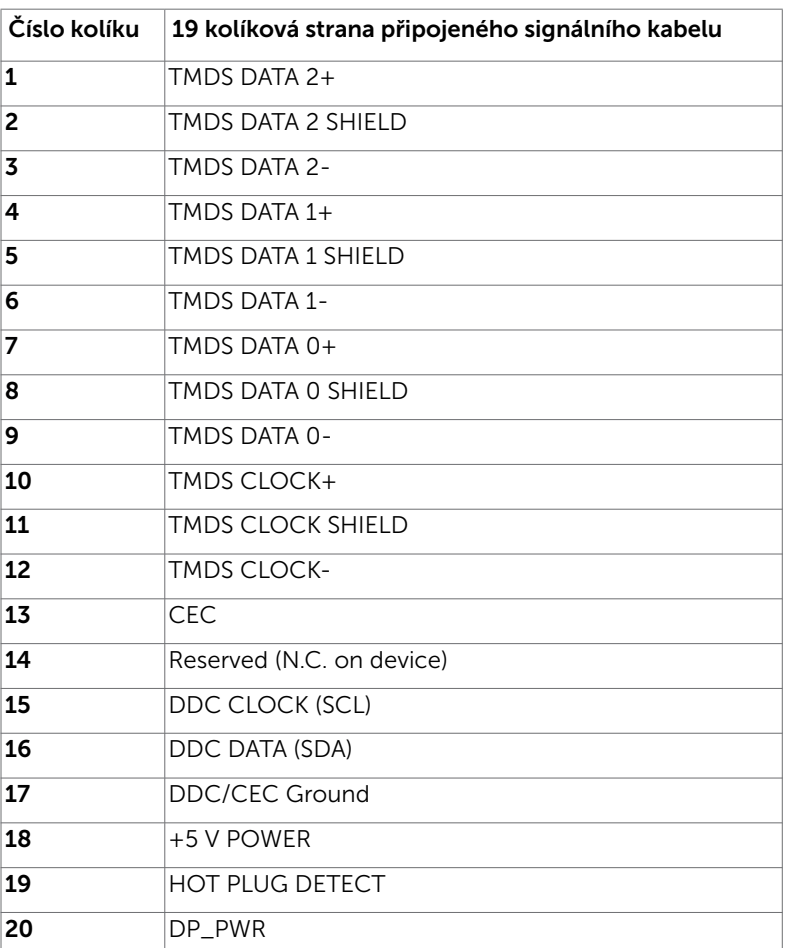

DELL

#### Konektor DP (vstup)

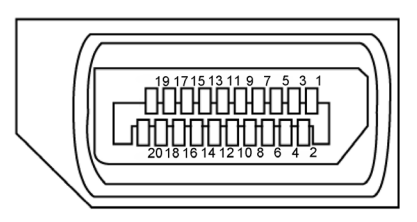

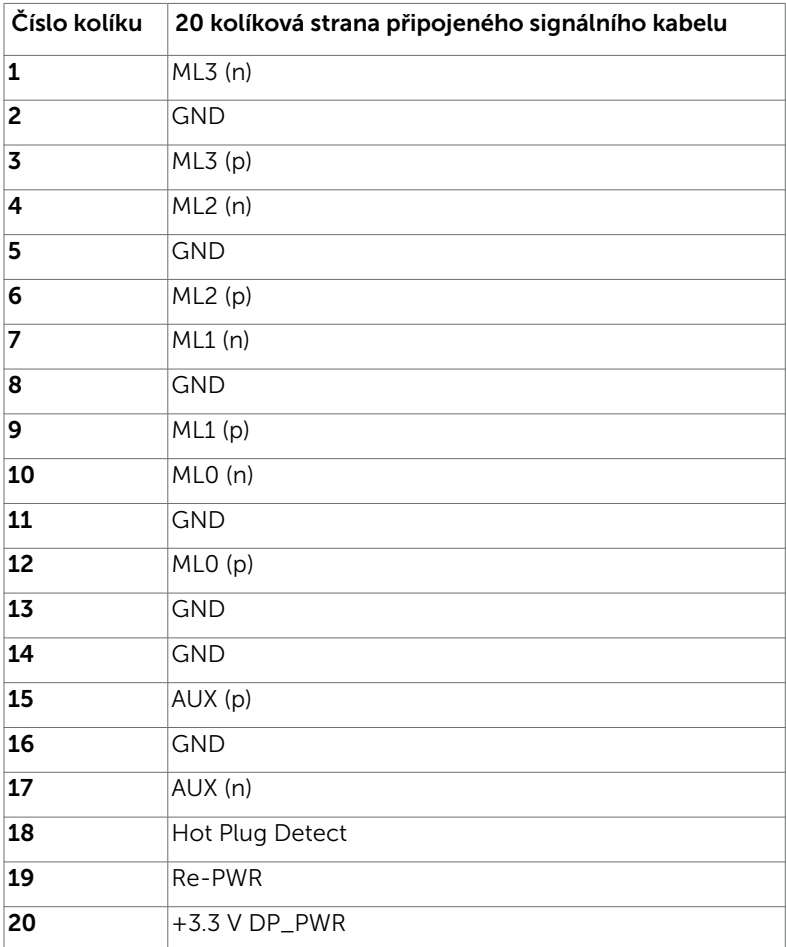

(dell

Konektor DP (výstup)

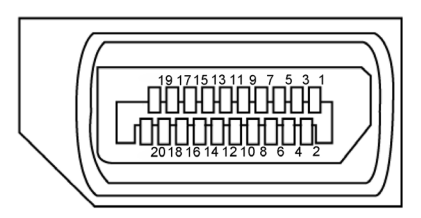

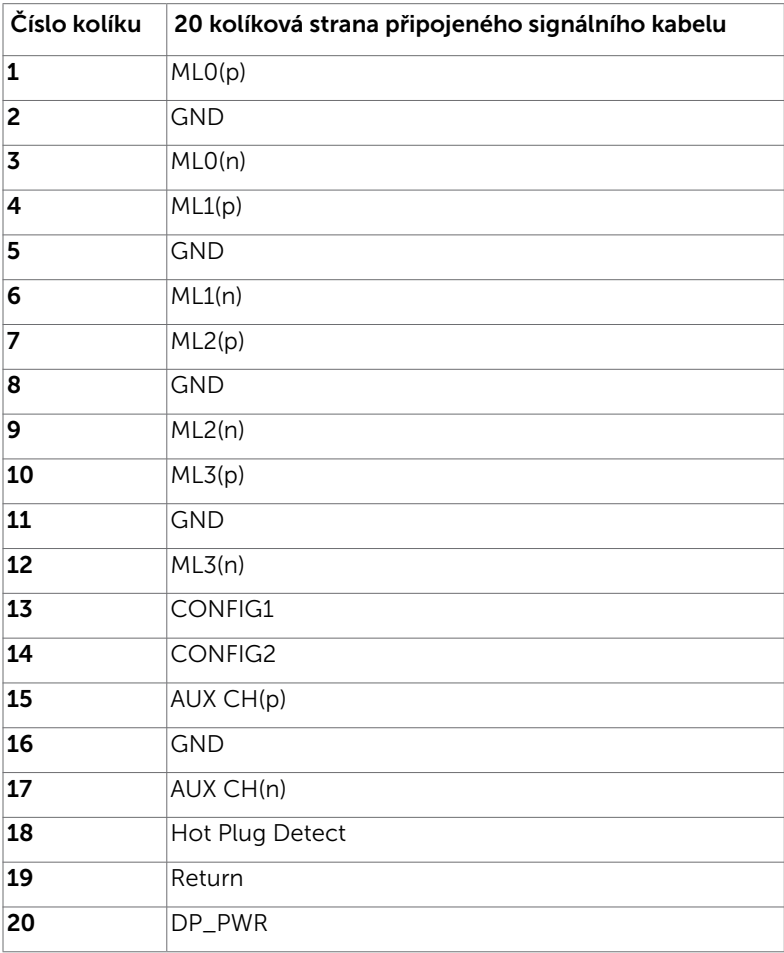

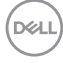

#### Konektor USB Type-C

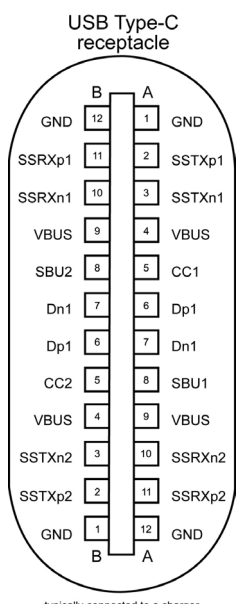

typically connected to a charger<br>through a Type-C cable

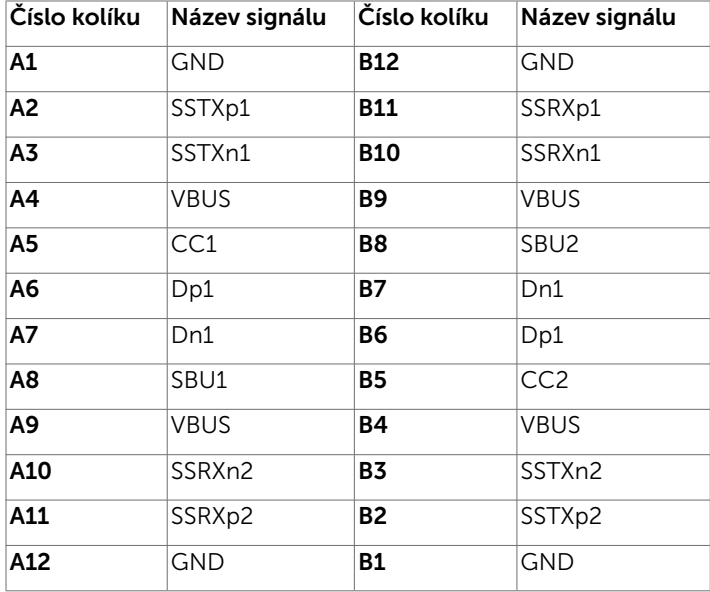

DELL

#### Rozhraní Universal Serial Bus (USB)

Tato část obsahuje informace o portech USB monitoru.

Váš počítač je vybaven následujícími porty USB:

- 2 vstupní USB 3.0 na levé straně
- 2 vstupní USB 2.0 na spodní straně

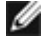

POZNÁMKA: Porty USB monitoru fungují pouze, když je monitor zapnutý nebo se nachází v úsporném režimu. Pokud monitor vypnete a poté zapnete, připojené periferie mohou začít znovu fungovat až za několik sekund.

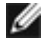

POZNÁMKA: Tento monitor je kompatibilní s rozhraním Super-Speed USB 3.0 a High-Speed USB 2.0.

#### USB 3.0

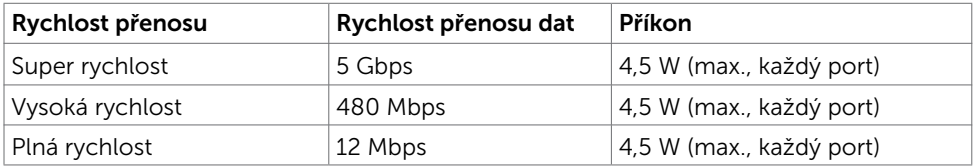

#### USB 2.0

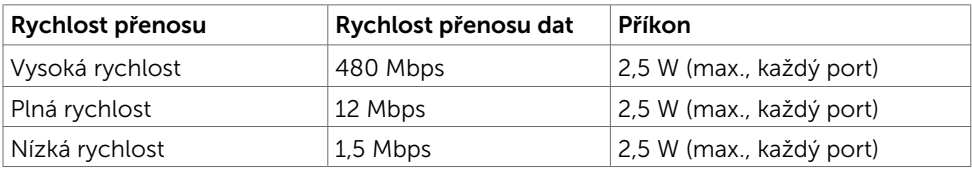

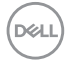

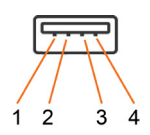

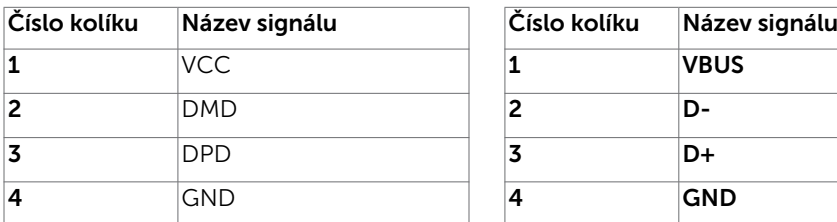

#### <span id="page-22-0"></span>USB 2.0 port USB 3.0 port

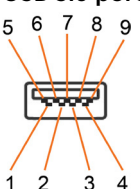

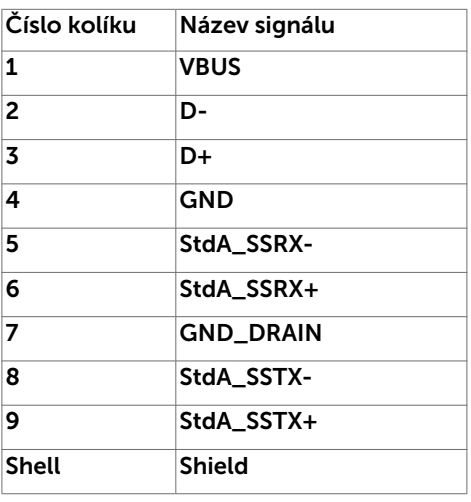

### Plug-and-Play

Tento monitor lze nainstalovat do jakéhokoli počítače, který je kompatibilní s technologií Plug-and-Play. Monitor počítači automaticky poskytne své údaje EDID (Extended Display Identification Data) pomocí protokolů DDC (Display Data Channel): počítač se může sám zkonfigurovat a optimalizovat nastavení monitoru. Většina instalací monitoru je automatická; podle potřeby můžete vybrat jiná nastavení. Další pokyny pro změnu nastavení monitoru viz Ovládání monitoru.

# Kvalita LCD monitoru a počty vadných bodů

Při výrobě LCD monitoru není neobvyklé, že jeden nebo více obrazových bodů zůstanou v trvale fixovaném stavu. Jsou obtížně viditelné a neomezují kvalitu nebo použitelnost obrazu. Další informace o zásadách dodržování kvality monitorů Dell a o zásadách týkajících se obrazových bodů viz stránka podpory společnosti Dell na adrese [dell.com/](http://dell.com/support/monitors) [support/monitors.](http://dell.com/support/monitors)

### <span id="page-23-0"></span>Montáž stojánku

**POZNÁMKA:** Při expedici z výrobního závodu není nainstalován stojánek.

POZNÁMKA: V následující části jsou uvedeny pokyny pro připevnění stojánku, který byl dodán s monitorem. Při připevňování stojánku, který byl zakoupen od jiného zdroje, postupujte podle pokynů pro montáž dodaných se stojánkem.

Pokyny pro připevnění stojánku monitoru:

- 1 Podle pokynů na chlopních krabice vyjměte stojánek z horního polštáře, ve kterém je zajištěn.
- 2 Zasuňte výstupky podstavce stojánku zcela do otvoru na stojánku.
- 3 Zvedněte rukojeť šroubu a otáčejte šroubem po směru hodin.
- 4 Jakmile šroub zcela utáhnete, sklopte rukojeť šroubu do zářezu.

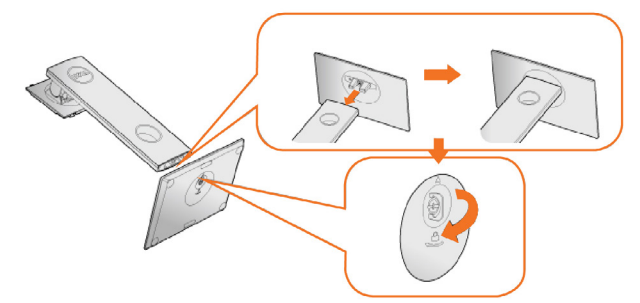

5 Zvednutím krytu (viz obrázek) odkryjte část VESA pro připevnění stojánku.

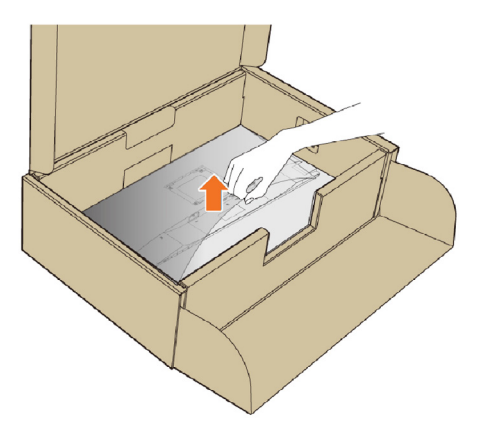

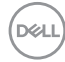

- <span id="page-24-0"></span>6 Připojte sestavu stojánku k monitoru.
	- a.Nasaďte dva výstupky na horní straně stojánku do drážky na zadní straně monitoru.
	- b.Zatlačením stojánek zacvakne na místo.

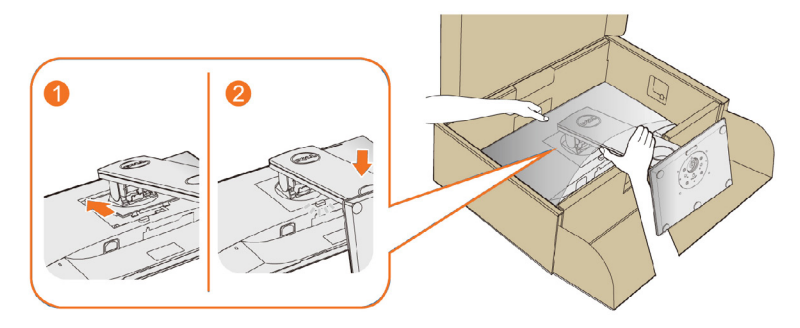

7 Umístěte monitor do svislé polohy.

POZNÁMKA: Opatrně zvedněte monitor tak, aby nedošlo k jeho uklouznutí nebo pádu.

# Náklon, otočení a svislé vysunutí

POZNÁMKA: Platí pro monitor se stojánkem. Zakoupíte-li jiný stojánek, postupujte podle návodu na instalaci příslušného stojánku.

#### <span id="page-24-1"></span>Náklon, otočení

Zabudovaný stojánek umožňuje nastavit nejvhodnější zorný úhel monitoru.

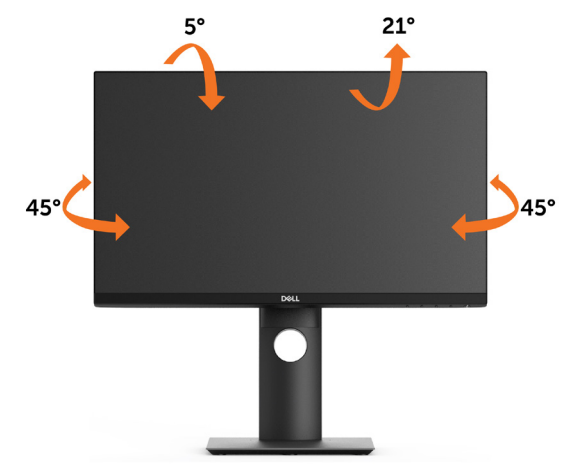

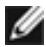

Ø

**POZNÁMKA:** Stojánek je z výroby dodáván oddělený od monitoru.

**D**&LI

### <span id="page-25-0"></span>Svislé vysunutí

**POZNÁMKA:** Stojan lze svisle vysunout o 130 mm. Následující obrázky zachycují vysunutí stojanu.

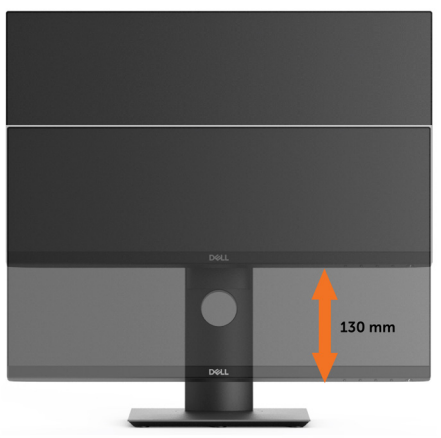

#### Otočení monitoru

Před otočením monitoru byste měli zcela vysunout podstavec ([Nastavení výšky](#page-25-0)) a naklonit monitor [\(Naklonění\)](#page-24-1) co nejvíc nahoru, aby nedošlo k nárazu spodního okraje monitoru.

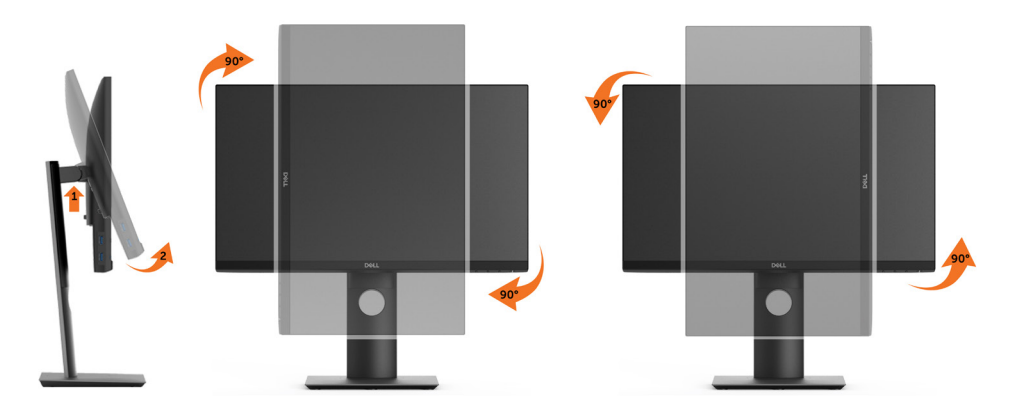

POZNÁMKA: Pro použití funkce Display Rotation (Otočení zobrazení) (na šířku nebo na výšku) u vašeho počítače Dell je vyžadován aktualizovaný grafický ovladač, který není dodáván k tomuto monitoru. Nejnovější grafický ovladač lze stáhnout na [www.dell.com/support](http://www.dell.com/support) v části Download - Video Drivers (Stáhnout - video ovladače). POZNÁMKA: Při otočení monitoru na výšku může dojít ke snížení výkonu u graficky náročných aplikací (hraní 3D her atd.).

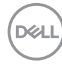

#### <span id="page-26-0"></span>Nastavení otočení zobrazení u vašeho systému

Po otočení monitoru je třeba dokončit níže uvedený postup a nastavit funkci Rotation Display (Otočení zobrazení) na vašem systému.

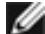

**POZNÁMKA:** Pokud používáte monitor s počítačem jiného výrobce než Dell, zobrazte webové stránky výrobce grafického ovladače nebo vašeho počítače,

kde najdete informace o otočení zobrazeného obsahu.

Postup pro nastavení otočení zobrazení:

- 1 Na ploše stiskněte pravé tlačítko myši a vyberte položku Properties (Vlastnosti).
- 2 Klepněte na záložku Settings (Nastavení) a potom na tlačítko Advanced (Upřesnit).
- 3 Pokud máte grafickou kartu ATI, vyberte záložku Rotation (Otočení) a nastavte požadované otočení.

 Pokud máte grafickou kartu nVidia, klepněte na záložku nVidia, v levém sloupci vyberte položku NVRotate a potom nastavte požadované otočení.

 Pokud máte grafickou kartu Intel®, vyberte záložku grafiky Intel, klepněte na tlačítko Graphic Properties (Vlastnosti grafiky), vyberte záložku Rotation (Otočení) a potom nastavte požadované otočení.

**POZNÁMKA:** Pokud nevidíte požadovanou možnost otočení nebo obraz není otočen správně, navštivte [www.dell.com/support](http://www.dell.com/support) a stáhněte si nejnovější ovladač pro vaši grafickou kartu.

# <span id="page-26-1"></span>Připojení monitoru

#### $\hat{\wedge}$  VAROVÁNÍ: Před prováděním postupů v této části si přečtěte Bezpečnostní pokyny.

Pokyny pro připojení monitoru k počítači:

- 1 Vypněte počítač.
- 2 Připojte kabel HDMI/DP/USB Type-C od monitoru k počítači.
- 3 Zapněte monitor.
- 4 V nabídce OSD monitoru vyberte správný vstupní zdroj a zapněte počítač.

#### Připojení kabelu HDMI (volitelné)

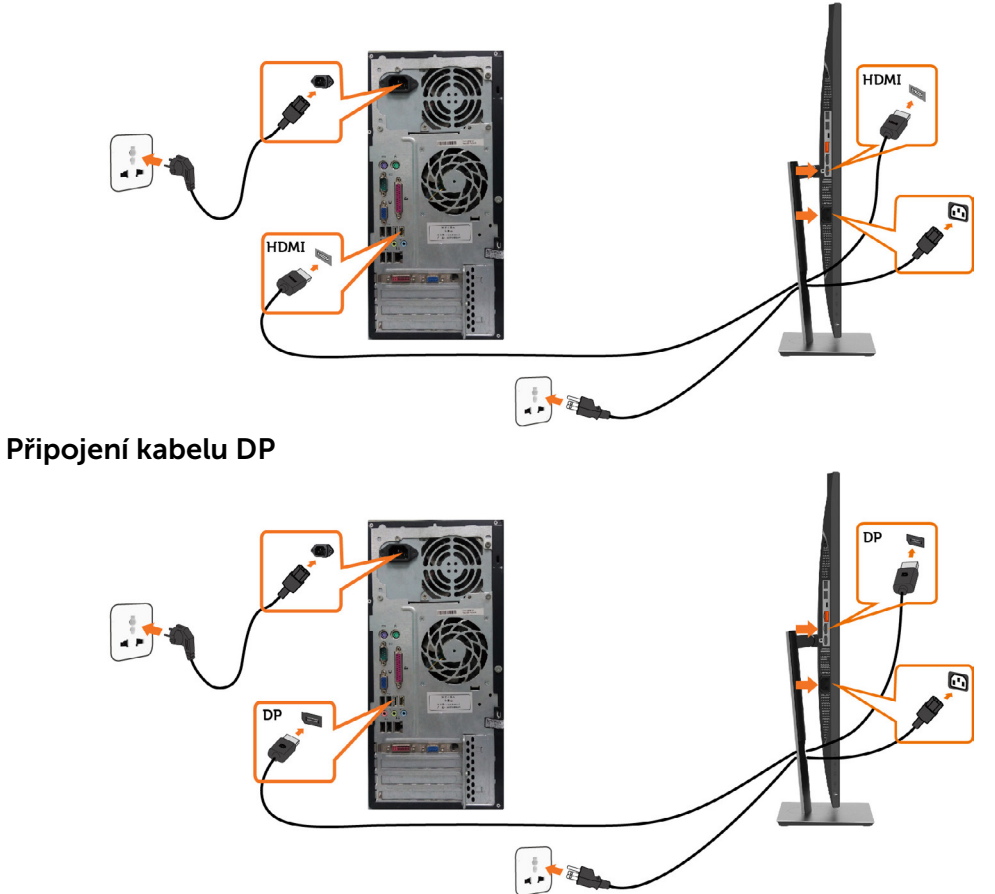

#### <span id="page-27-0"></span>Připojení k monitoru pro funkci DP MST (Multi-Stream Transport)

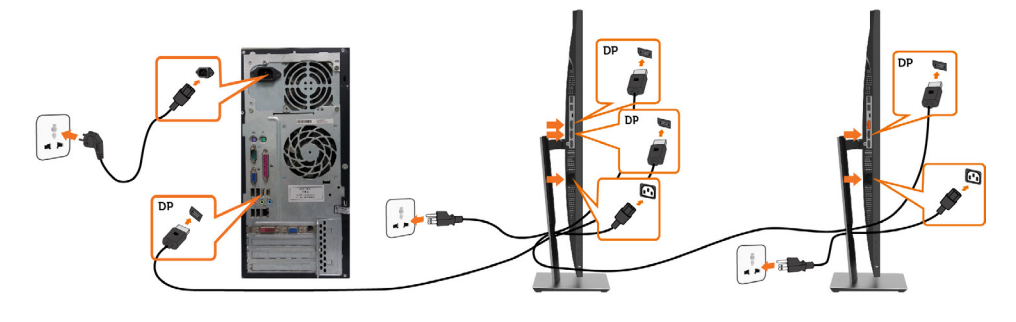

(dell

POZNÁMKA: podporují funkci DP MST. Aby bylo možné tuto funkci využít, musí být grafická karta v počítači certifikována pro DP1.2 v možností MST.

POZNÁMKA: Před použitím konektoru výstupu DP sejměte gumovou krytku.

POZNÁMKA: Při prvním připojení vstupu DP k počítači a výstupu PD ke druhému monitoru, bude automaticky aktivováno MST.

#### Připojení kabelu USB Type-C

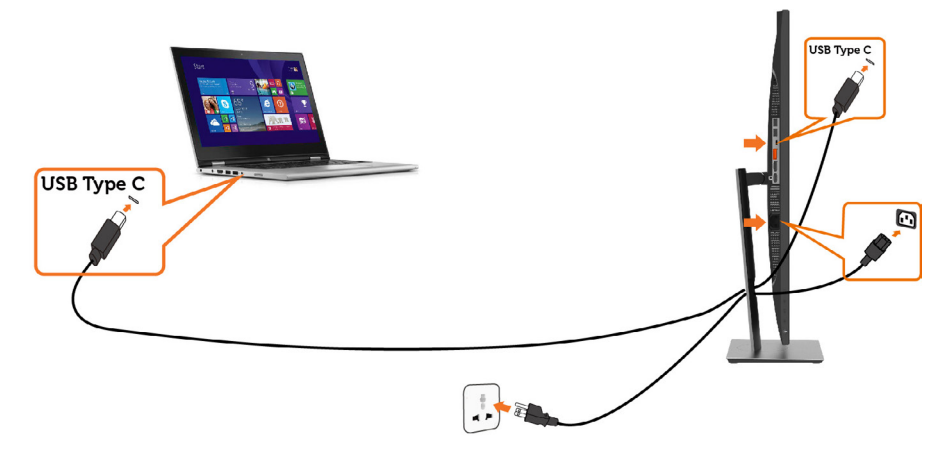

#### *C* POZNÁMKA:

- 1 Alternativní režim USB Type-C s DP 1.2, DP 1.1 není podporován..
- 2 Podpora profilů USB PD (Power Delivery) až do 65 W (20V/3,25A).
- 3 Pokud počítač vyžaduje k provozu > 65 W (20 V/3,25 A) a baterie je vybitá, nemusí se zapnout nebo nabíjet s P2219HC/P2419HC/P2719HC USB Type-C PD.

DELI

### <span id="page-29-0"></span>Uspořádání kabelů

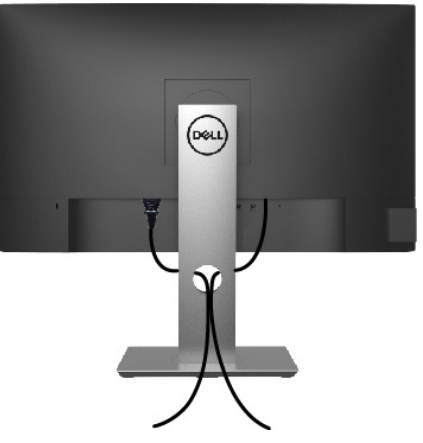

Po připojení všech nezbytných kabelů k monitoru a k počítači (pokyny pro připojení kabelů viz část [Připojení monitoru\)](#page-26-1) uspořádejte všechny kabely podle obrázku výše.

### Demontáž stojánku monitoru

 $\triangle$  POZOR: Aby při demontáži stojanu nedošlo k poškrábání LCD zobrazovače, položte monitor na čistý a měkký povrch.

POZNÁMKA: Následující postup platí pro výchozí stojánek. Pokud jste zakoupili jiný stojánek, vyhledejte pokyny pro instalaci v dokumentaci dodané se stojánkem.

Demontáž stojanu:

- 1 Umístěte monitor na měkkou látku nebo podložku.
- 2 Stiskněte a držte tlačítko uvolnění stojanu.
- 3 Zvedněte stojan pryč od monitoru.

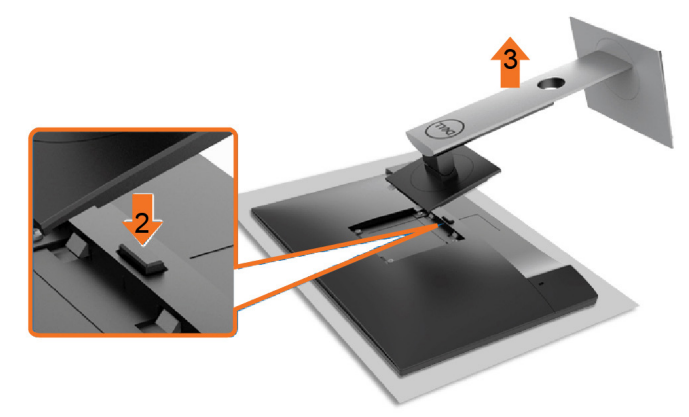

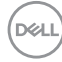

# <span id="page-30-0"></span>Upevnění na stěnu (volitelné)

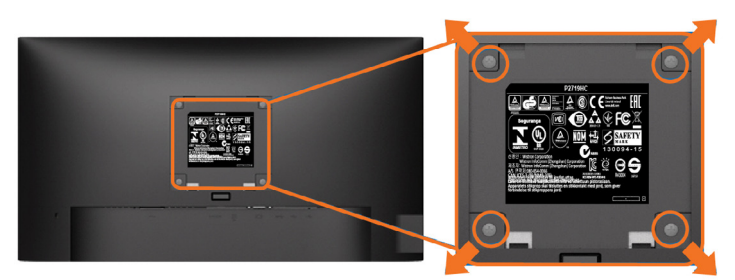

POZNÁMKA: Připevněte monitor k nástěnnému držáku šrouby M4 x 10 mm.

Viz pokyny dodané s VESA sadou pro montáž na stěnu.

- 1 Položte monitor na měkkou látku nebo polštář na stabilním rovném stole.
- 2 Sejměte stojánek.
- 3 Pomocí křížového šroubováku odmontujte čtyři šrouby, které zajišťují plastový kryt.
- 4 Připevněte montážní konzolu pro sadu pro montáž-na stěnu k monitoru.
- 5 Namontujte monitor na stěnu podle pokynů dodaných se sadou pro montáž na stěnu.

POZNÁMKA: Pro použití pouze s nástěnným držákem s certifikací UL, CSA nebo GS s minimální hmotností/nosností 3,05 kg (P2219HC)/3,52 kg (P2419HC)/4,67 kg (P2719HC).

**DGL** 

# <span id="page-31-0"></span>Zapnutí monitoru

Stisknutím tlačítka **ve** zapněte monitor.

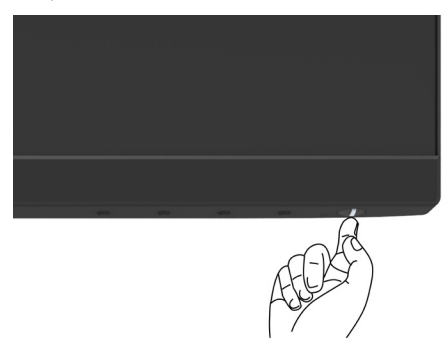

# Používání ovládacích prvků na předním panelu

Pomocí ovládacích tlačítek na přední straně monitoru můžete upravit nastavení charakteristik zobrazeného obrazu. V případě použití těchto tlačítek k úpravám nastavení zajišťuje funkce OSD (on-screen display) aktuální zobrazení jejich číselných hodnot.

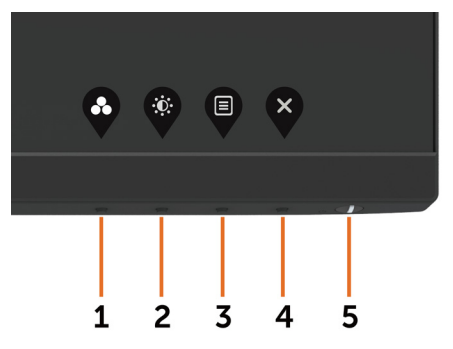

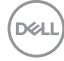

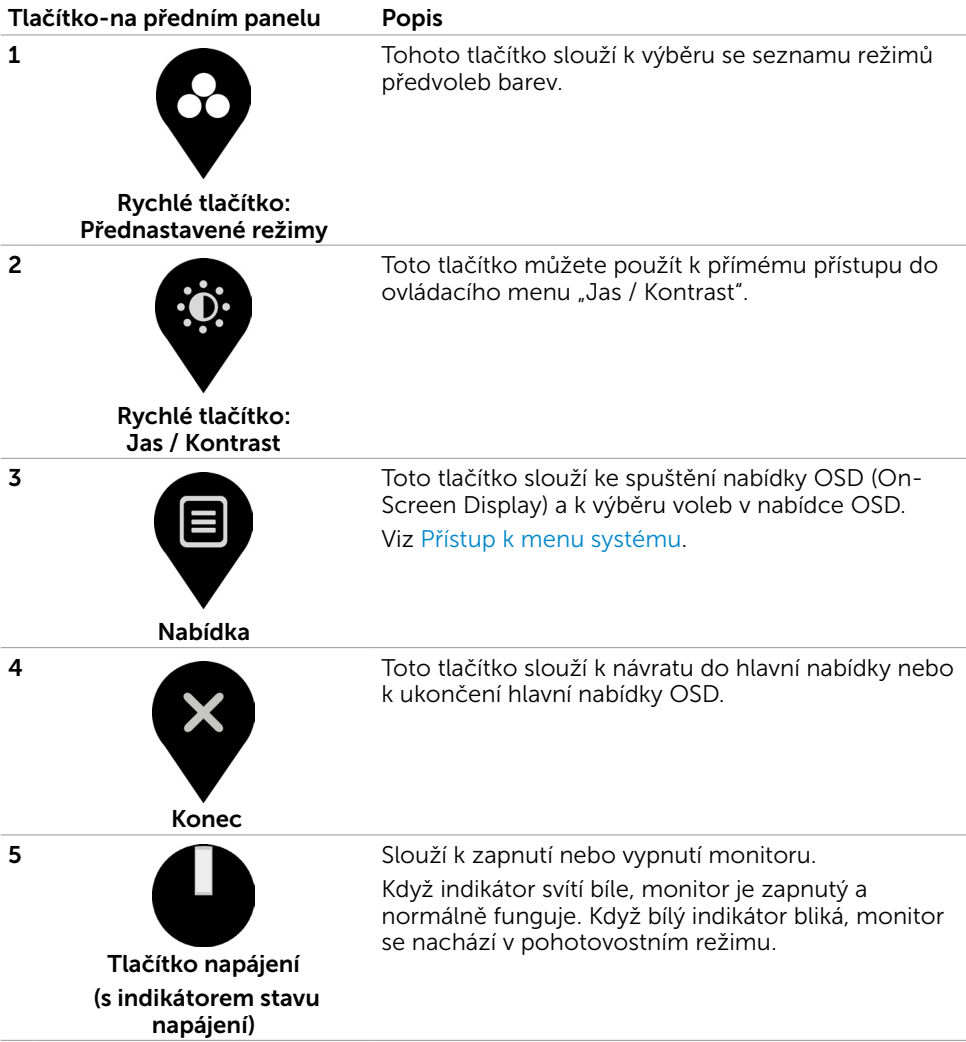

(dell

# <span id="page-33-0"></span>Tlačítko-na předním panelu

Pomocí tlačítek na přední straně monitoru můžete upravit nastavení obrazu.

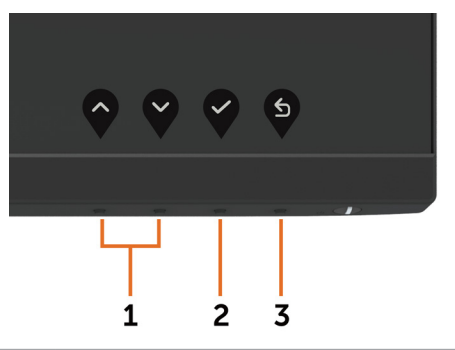

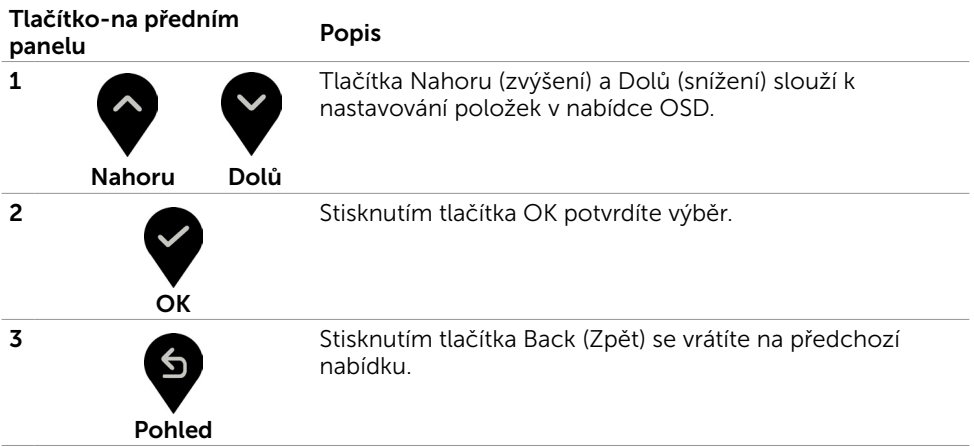

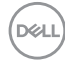

# <span id="page-34-1"></span><span id="page-34-0"></span>Používání nabídky na obrazovce (OSD)

#### Přístup k systémové nabídce

**POZNÁMKA:** Veškeré změny provedené v nabídce OSD se automaticky uloží, když přejdete do jiné nabídky OSD, když ukončíte nabídku OSD nebo když počkáte, než nabídka OSD zmizí.

1 Stisknutím tlačítka spustíte nabídku OSD a zobrazíte hlavní nabídku.

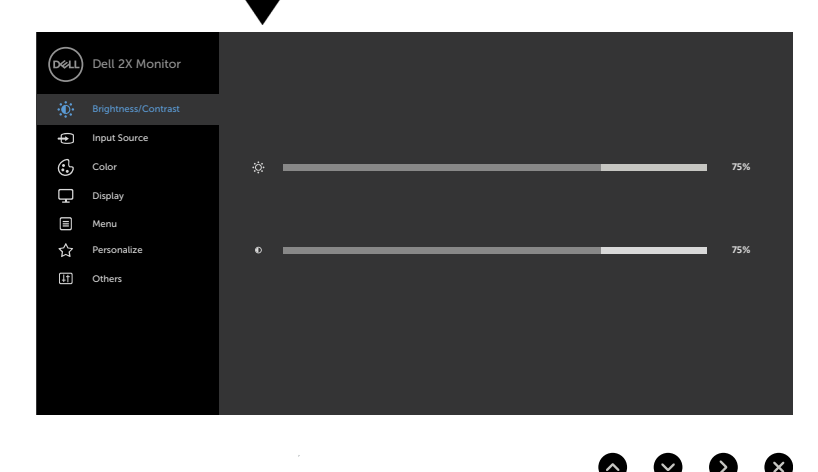

2 Stisknutím tlačítek  $\bigwedge$  a  $\bigvee$  můžete přecházet mezi volbami. Zároveň s přechodem

z jedné ikony na druhou dojde ke zvýraznění názvu dané volby.

- 3 Jedním stisknutím tlačítka nebo nebo aktivujte označenou volbu.
- 4 Stisknutím tlačítek a vyberte požadovaný parametr.
- 5 Stisknutí tlačítka přejdete na posuvník a potom proveďte změny pomocí tlačítek nebo podle indikátorů.
- 6 Výběrem  $\bullet$  se vrátíte na předchozí nabídku nebo výběrem  $\bullet$  přijměte a vratíte se na předchozí nabídku.

DELI

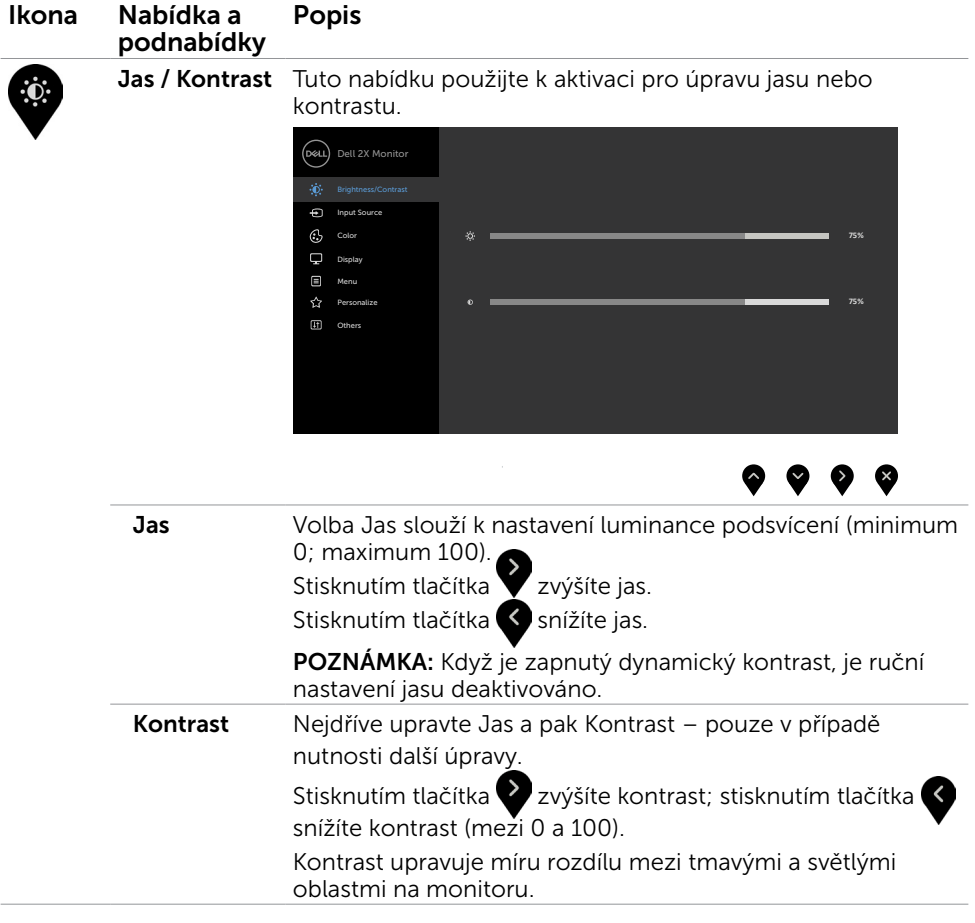

<span id="page-36-1"></span>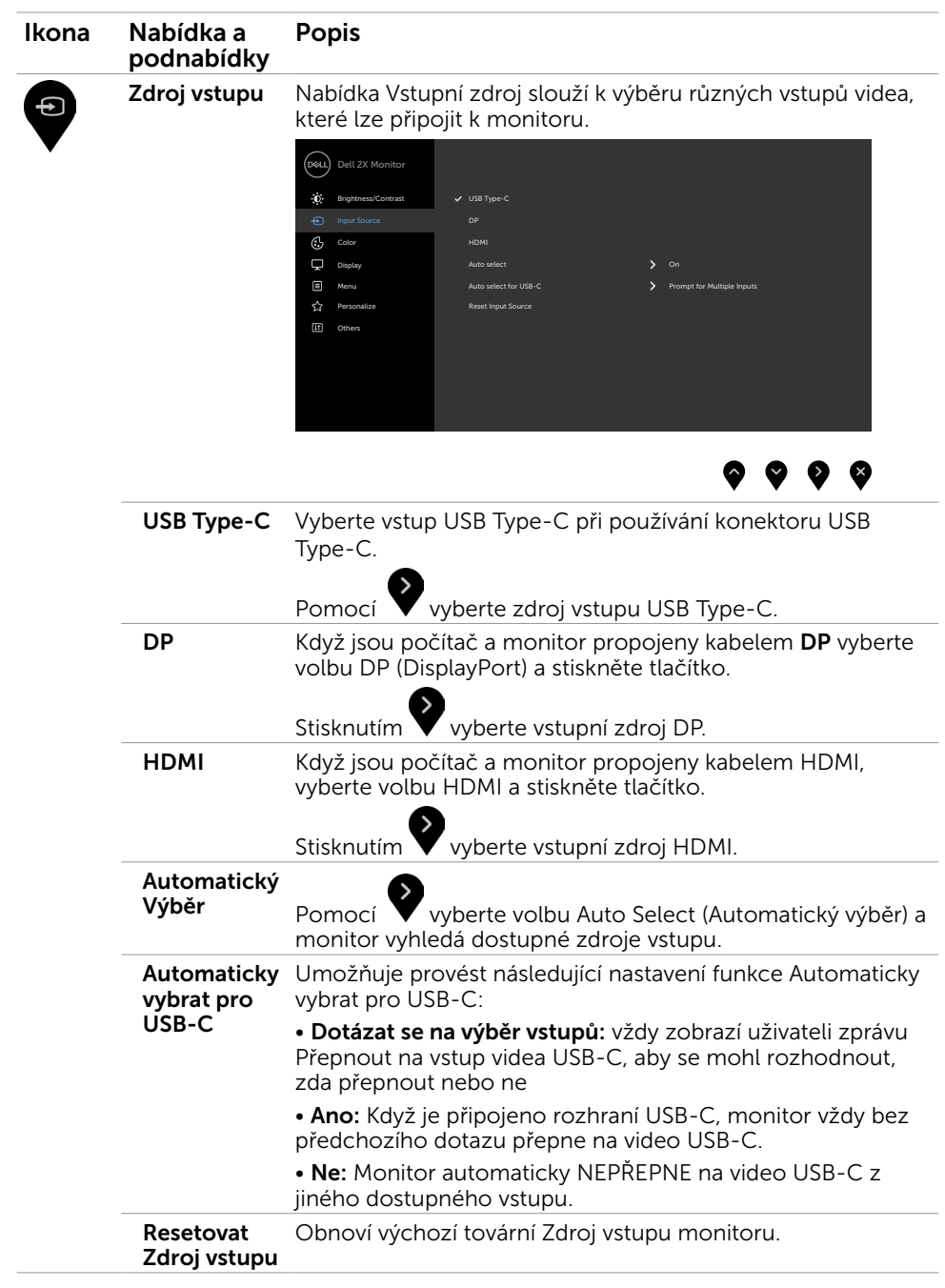

<span id="page-36-0"></span>(dell

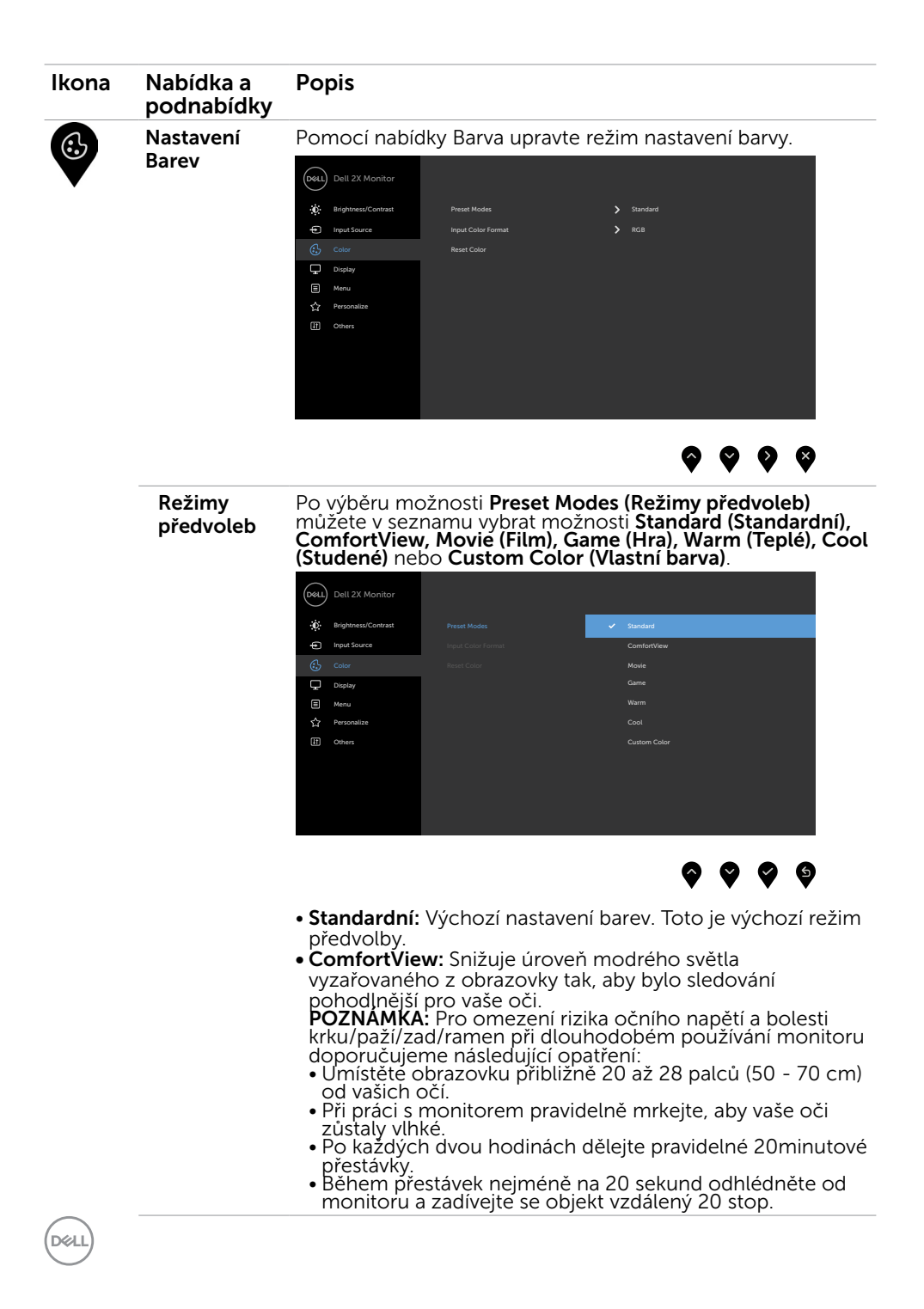

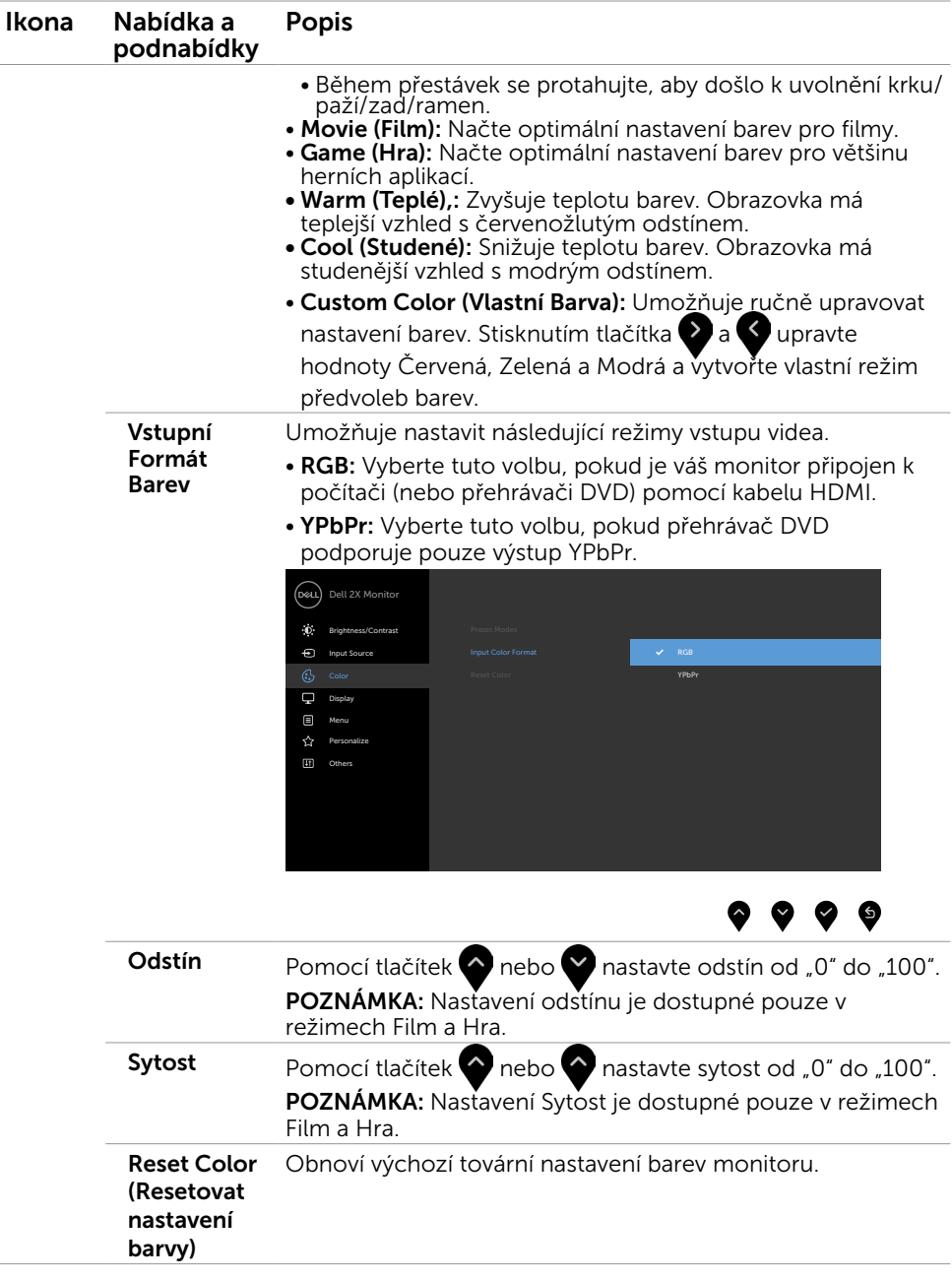

 $(\sim$ LL

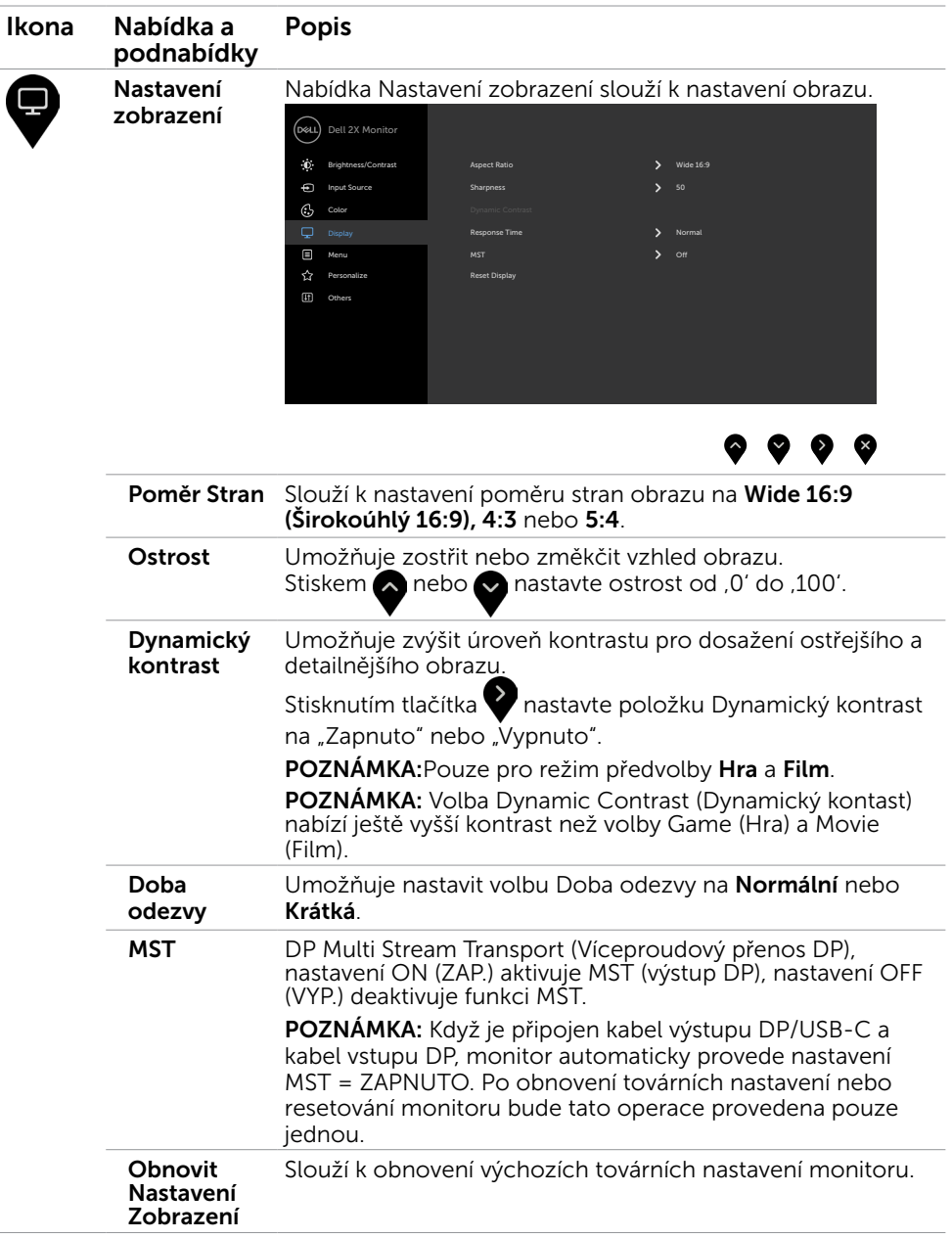

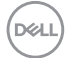

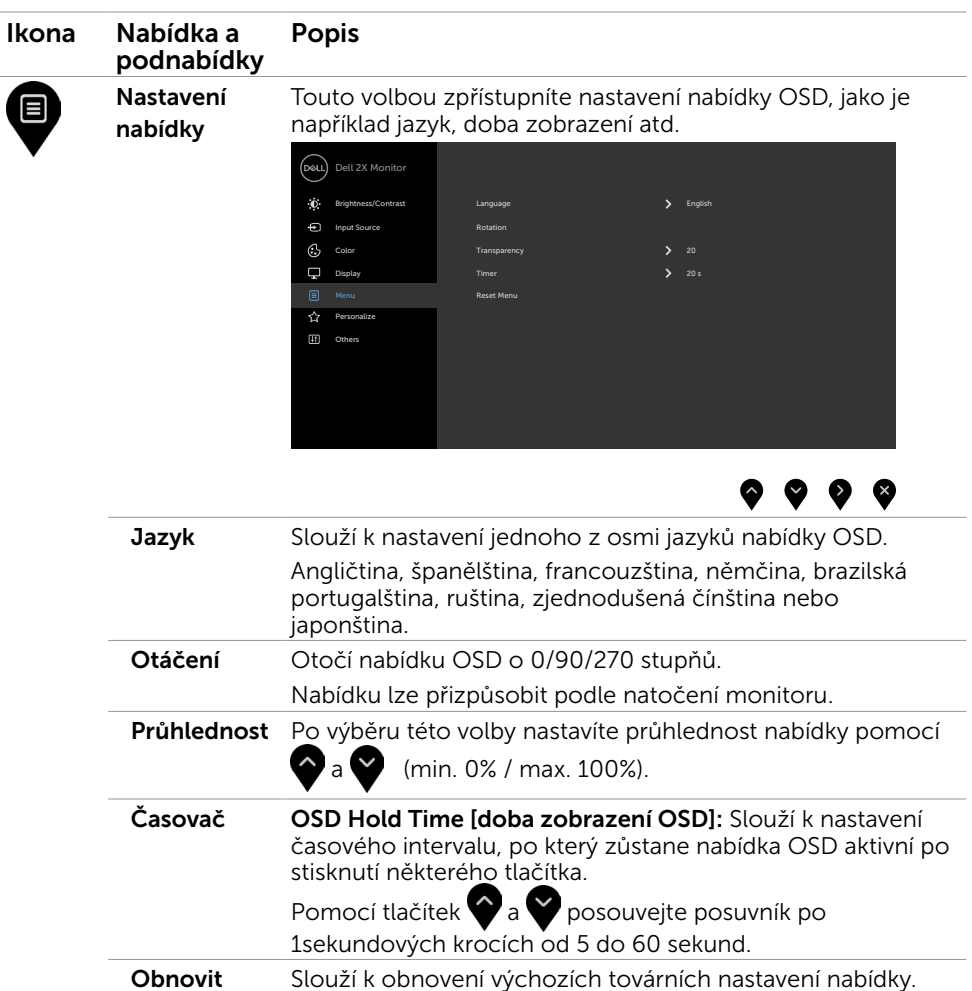

nastavení nabídky

(dell

<span id="page-41-1"></span>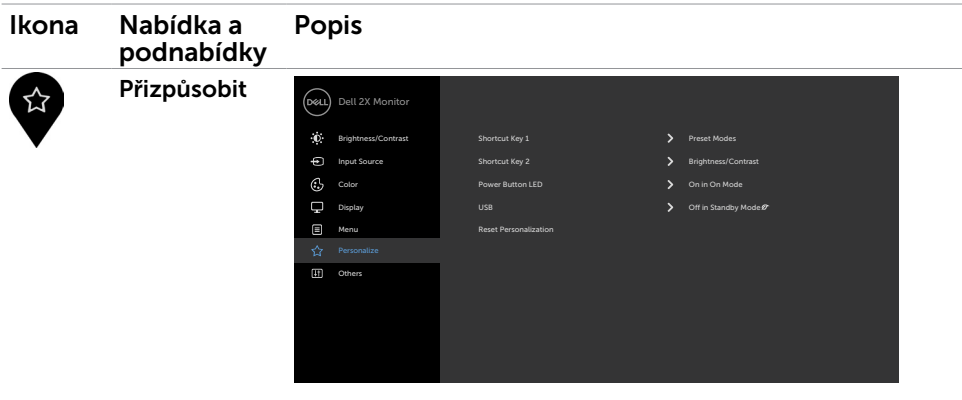

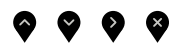

<span id="page-41-0"></span>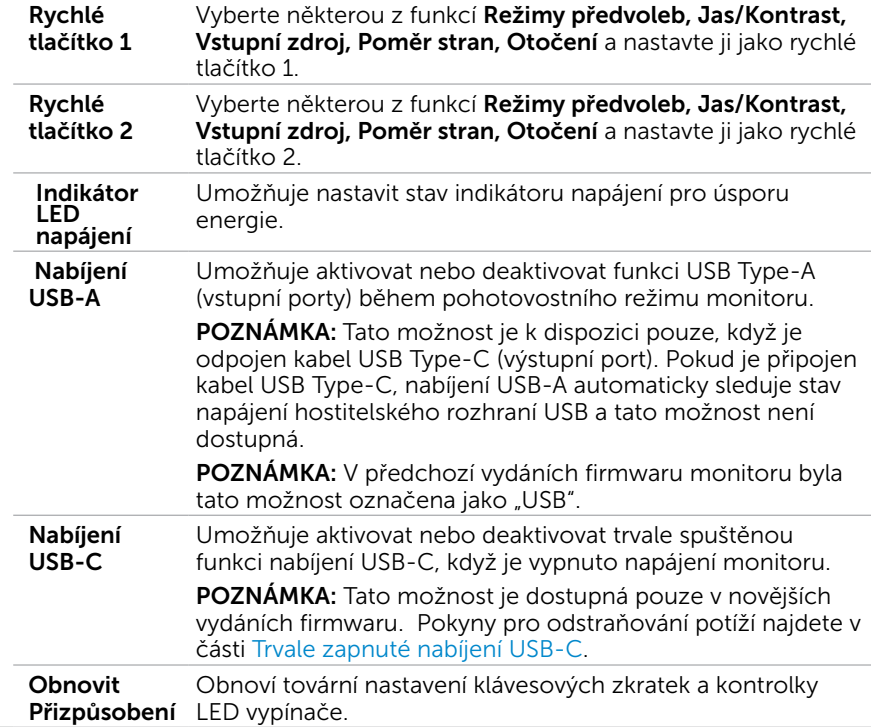

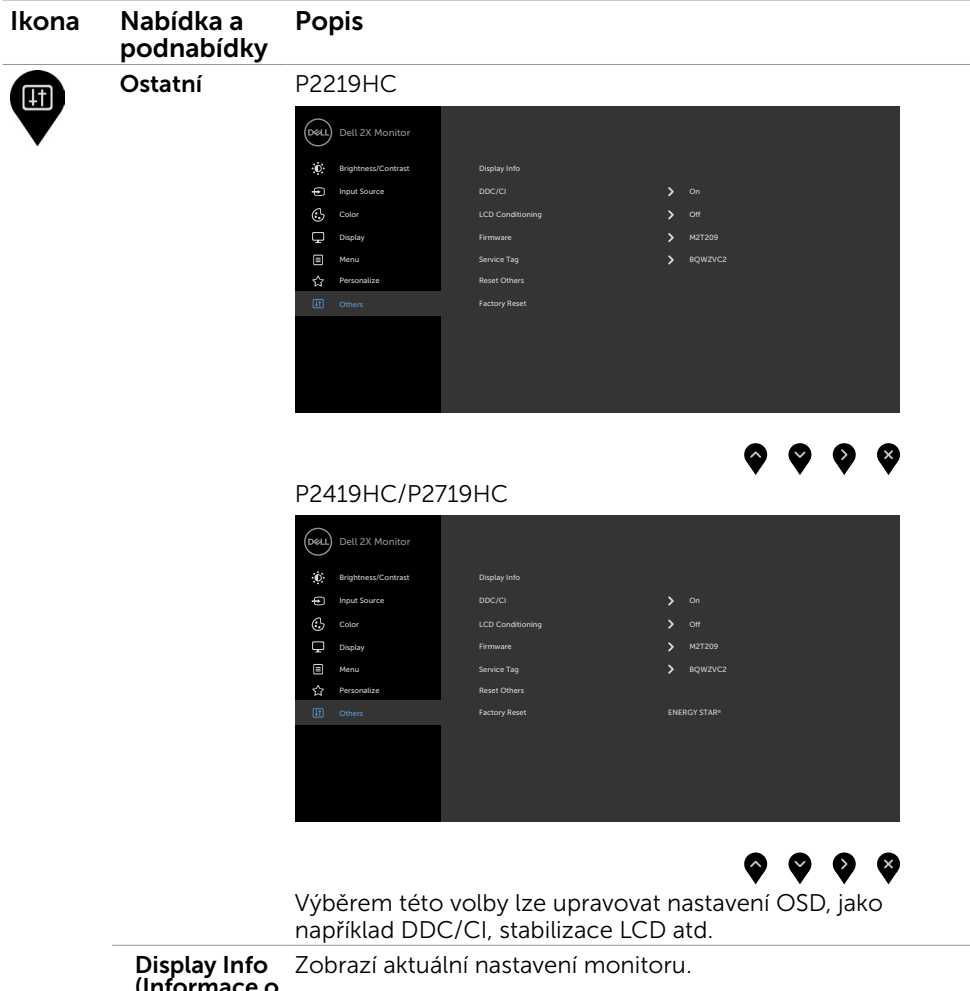

(Informace o monitoru)

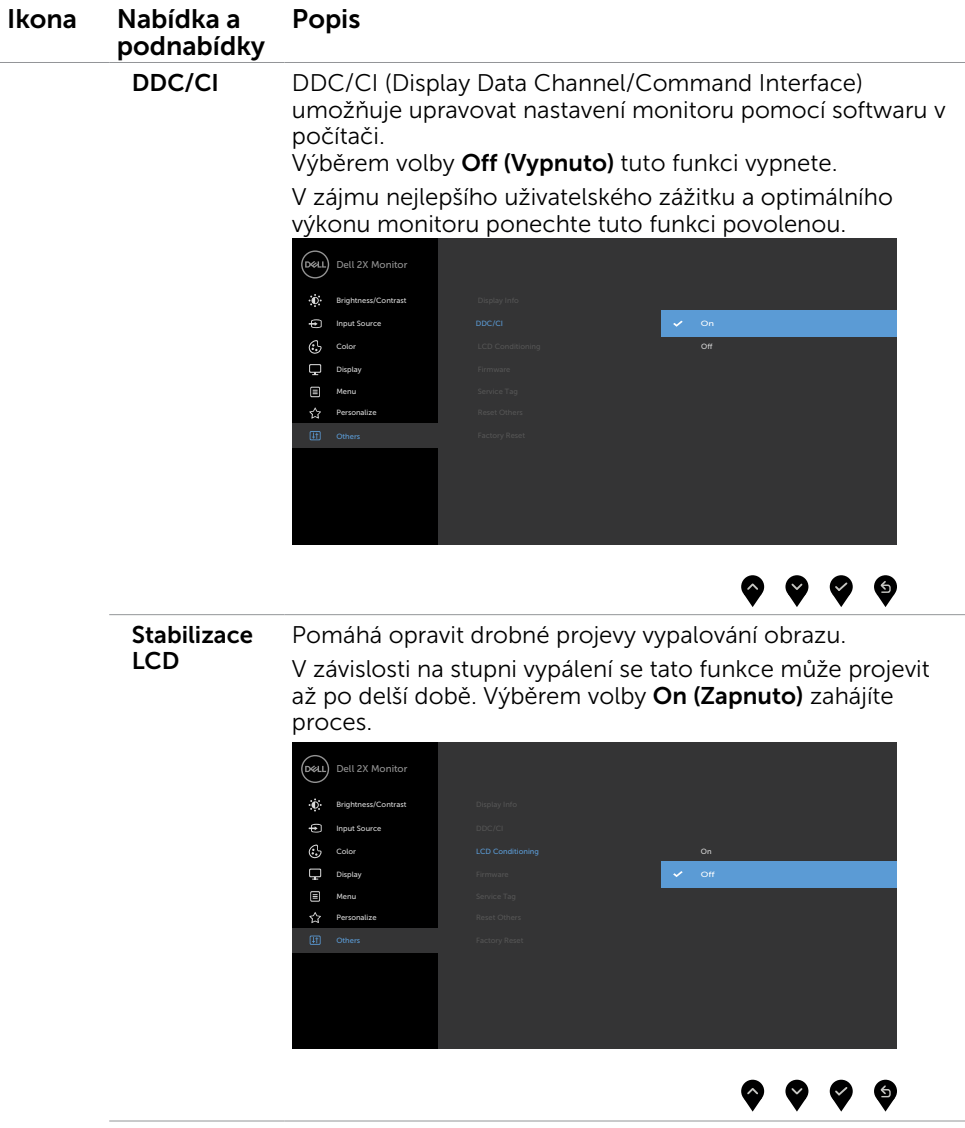

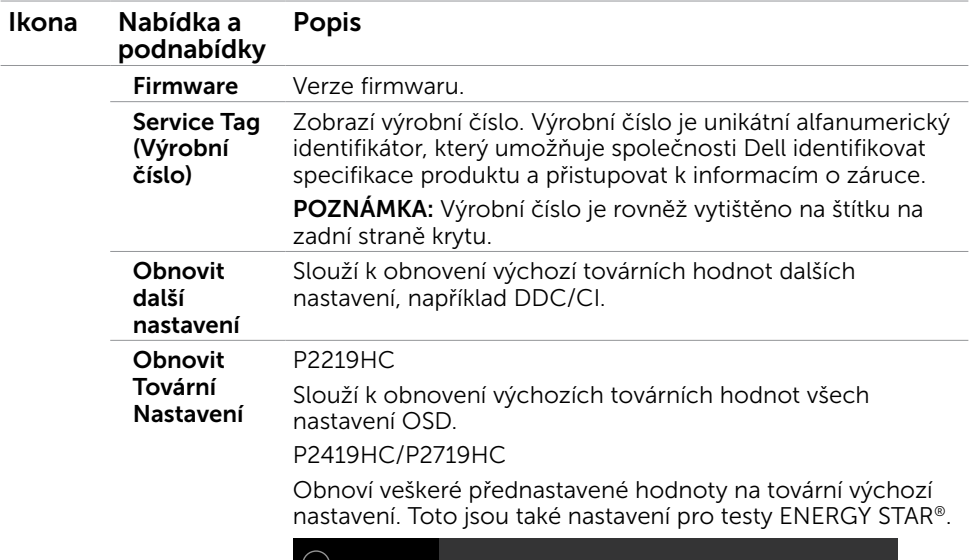

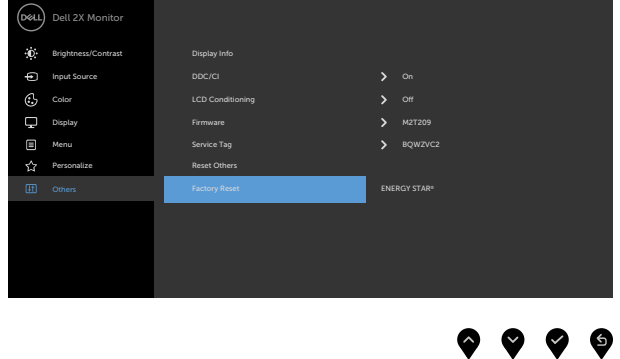

 $(\overline{DCL}$ 

#### Varovné zprávy OSD

Když je aktivována funkce Dynamic Contrast (Dynamický kontrast) (v těchto režimech předvoleb: Game (Hra) nebo Movie (Film)), je ruční nastavení jasu deaktivováno.

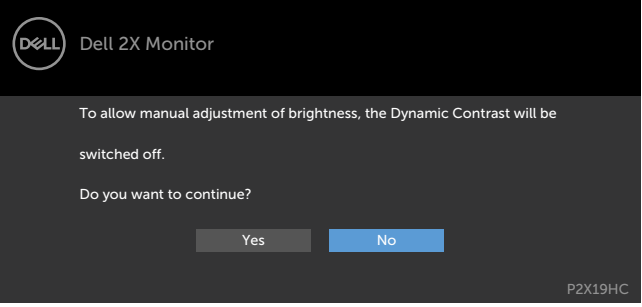

Když monitor nepodporuje konkrétní režim rozlišení, zobrazí se následující zpráva:

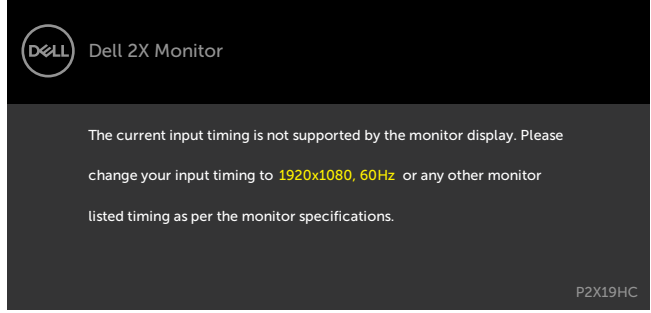

TTo znamená, že se monitor nemůže sesynchronizovat se signálem, který přijímá z počítače. Rozsahy horizontálních a vertikálních frekvencí tohoto monitoru viz část [Technické údaje monitoru](#page-9-1). Doporučený režim je 1920 x 1080. Před deaktivací funkce DDC/CI se zobrazí následující zpráva.

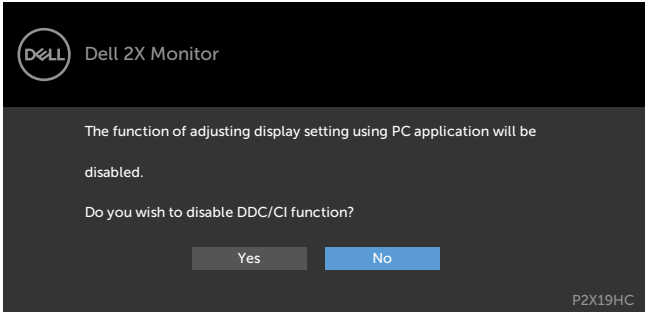

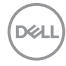

Když displej přejde do pohotovostního režimu, zobrazí se následující zpráva:

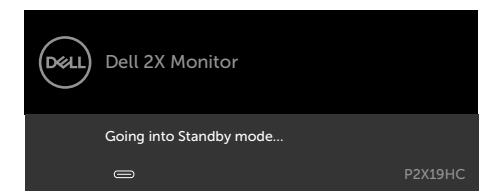

Chcete-li vstoupit do nabídky [OSD](#page-34-1), aktivujte počítač a probuďte monitor Když zapnete pohotovostní režim v části Přizpůsobit, zobrazí se následující zpráva:

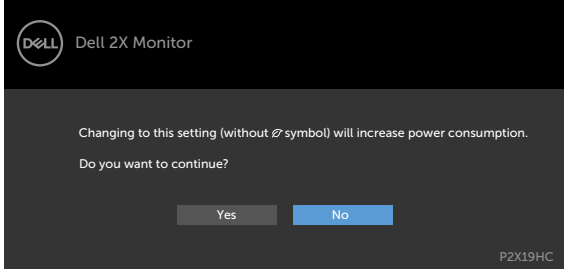

Pokud je nastaven jas nad výchozí úroveň 75 %, zobrazí se následující zpráva:

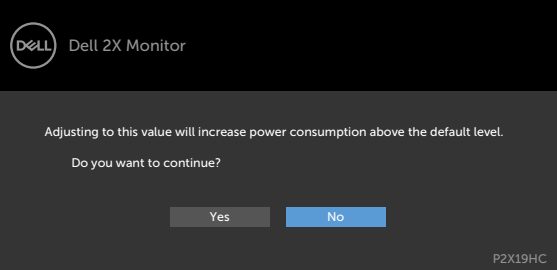

Po stisknutí některého tlačítka vyjma vypínače se v závislosti na vybraném vstupu zobrazí jedna z následujících varovných zpráv:

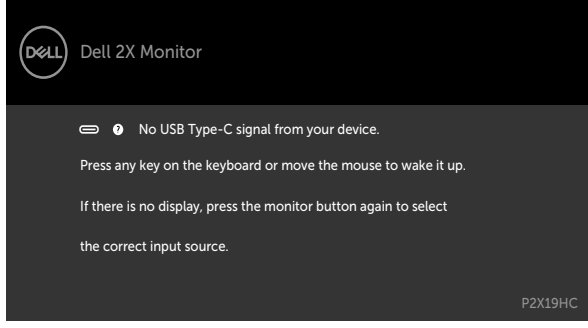

**D**el

Pokud je vybrán vstup HDMI nebo DP nebo USB Type-C a příslušný kabel není připojen, zobrazí se následující místní dialogové okno.

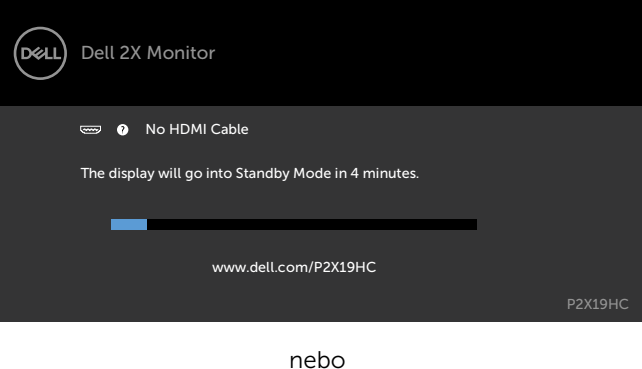

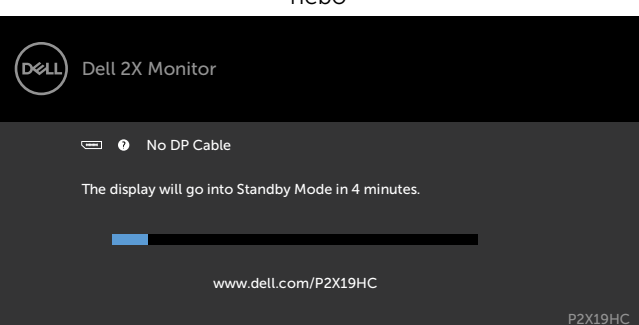

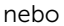

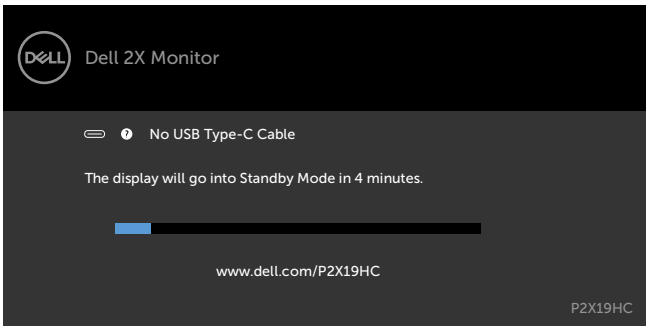

Když je v nabídce OSD [Automaticky vybrat pro USB-C](#page-36-0) vybrána možnost Dotázat se na výběr vstupů a monitor aktuálně zobrazuje video z DP/HDMI a uživatel připojí kabel USB Type-C k notebooku/telefonu, který podporuje alternativní režim DP, zobrazí se následující dotaz:

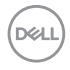

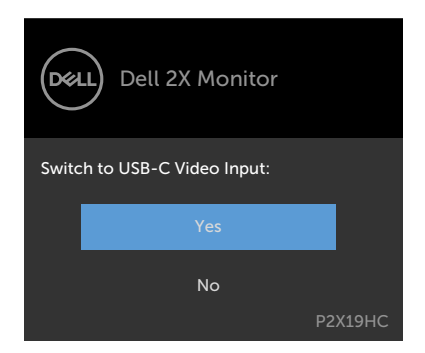

Když vyberete položky nabídky OSD Továrního nastavení ve funkci Ostatní, zobrazí se následující zpráva:

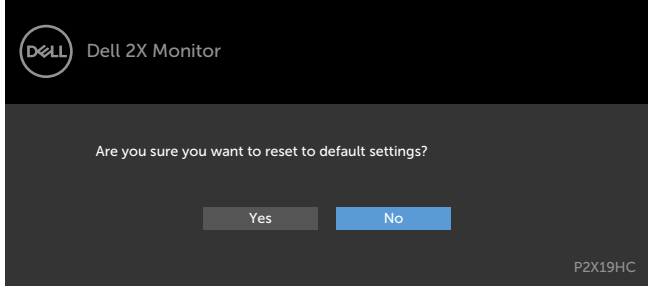

Když vyberete možnost "Ano" pro obnovení výchozích nastavení, zobrazí se následující zpráva:

#### P2219HC

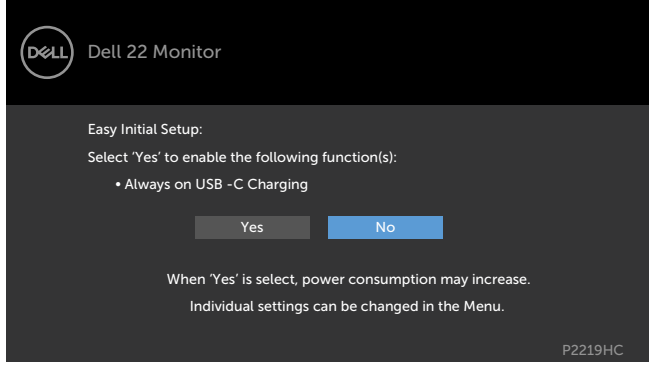

**D**ELL

#### P2419HC/P2719HC

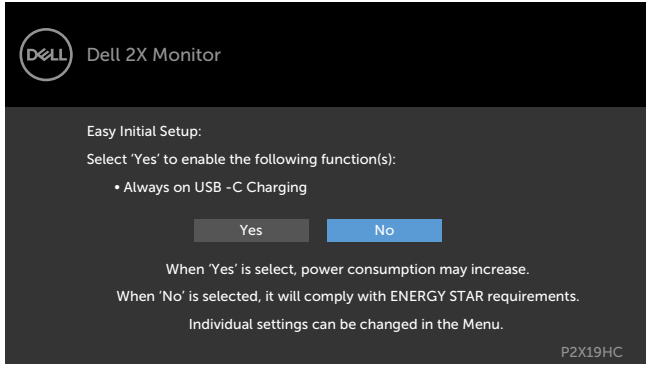

Další informace naleznete v části Odstraňování problémů.

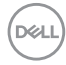

<span id="page-50-0"></span> $\triangle$  VAROVÁNÍ: Před prováděním postupů v této části si přečtěte Bezpečnostní pokyny.

# Automatický test

Tento monitor obsahuje funkci autotest, která umožňuje zkontrolovat správnou funkci displeje. Pokud jsou monitor a počítač správně zapojeny ale jeho obrazovka zůstane tmavá, spusťte funkci autotest displeje provedením následujícího postupu:

- 1 Vypněte počítač a monitor.
- 2 Odpojte kabel monitoru ze zadní strany počítače. Aby bylo zajištěno správné fungování samotestu, odpojte kabel digitálního signálu (bílý konektor) a kabel analogového signálu (modrý konektor) (jsou-li připojeny) ze zadní strany počítače.
- 3 Zapněte monitor.

Tento monitor obsahuje funkci autotest, která umožňuje zkontrolovat správnou funkci displeje. Pokud jsou monitor a počítač správně zapojeny ale jeho obrazovka zůstane tmavá, spusťte funkci autotest displeje provedením následujícího postupu:

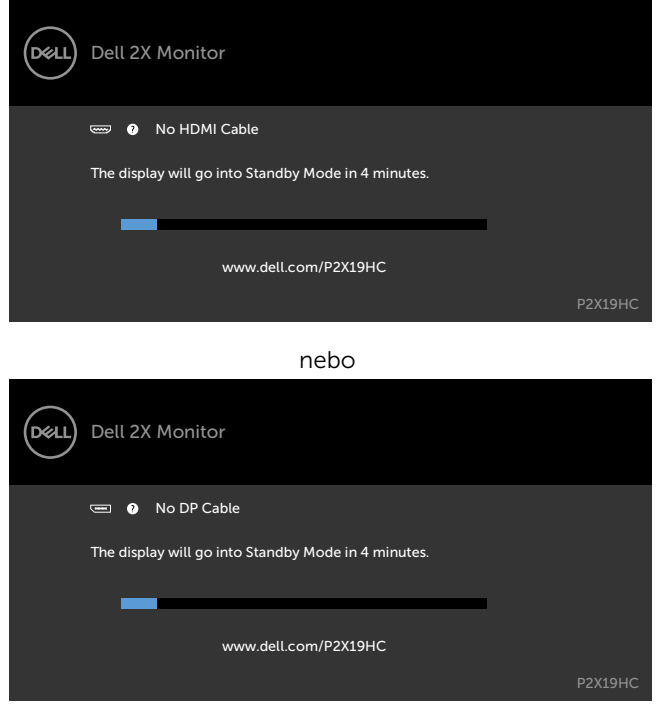

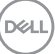

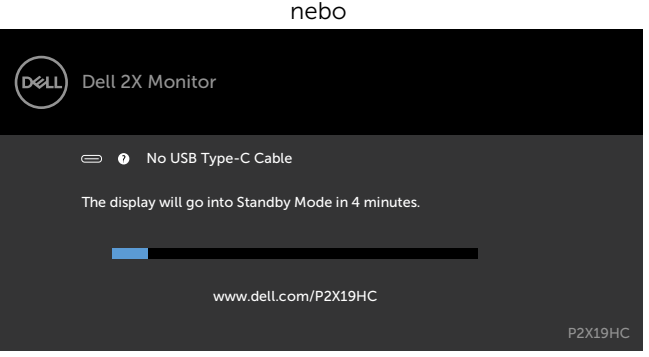

- 4 Toto dialogové okno se rovněž zobrazí při normálním provozu systému, dojde-li k odpojení nebo poškození videokabelu.
- 5 Vypněte monitor a znovu zapojte videokabel. Pak zapněte počítač i monitor.

Pokud po provedení předchozího postupu zůstane obrazovka monitoru prázdná, zkontrolujte grafickou kartu a počítač, protože monitor funguje správně.

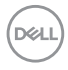

# <span id="page-52-0"></span>Integrovaná diagnostika

Tento monitor je vybaven integrovaným diagnostickým nástrojem, který pomáhá stanovit, zda zjištěnou abnormálnost obrazovky způsobuje problém monitoru nebo s počítače a grafické karty.

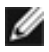

POZNÁMKA: Integrovanou diagnostiku lze spustit pouze, když je odpojen kabel videa a když se monitor nachází v režimu automatického testu.

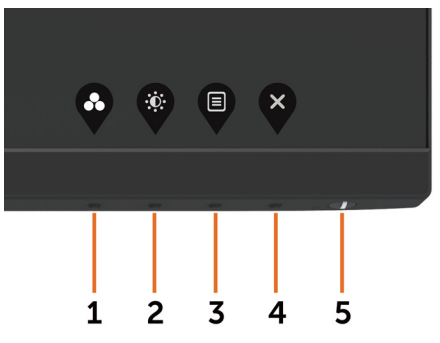

Pokyny pro spuštění integrované diagnostiky:

- 1 Zkontrolujte, zda je obrazovka čistá (žádné částečky prachu na povrchu obrazovky).
- 2 Odpojte kabel(y) videa od zadní strany počítače nebo monitoru. Monitor poté přejde do režimu automatického testu.
- 3 Stiskněte a podržte Tlačítko 1 po dobu 5 sekund. Zobrazí se šedá obrazovka.
- 4 Pečlivě zkontrolujte, zda se na obrazovce nenacházejí abnormálnosti.
- 5 Stiskněte znovu tlačítko 1 na předním panelu. Barva obrazovky se změní na červenou.
- 6 Zkontrolujte, zda se na obrazovce nacházejí nějaké abnormality.
- 7 Zopakujte kroky 5 a 6 a zkontrolujte zobrazení na zelené, modré, černé a bílé obrazovce.

Po zobrazení bílé obrazovky je test dokončen. Operaci ukončíte dalším stisknutím tlačítka 1.

Pokud pomocí integrovaného diagnostického nástroje nezjistíte na obrazovce žádné abnormality, monitor funguje správně. Zkontrolujte grafickou kartu a počítač.

# <span id="page-53-1"></span><span id="page-53-0"></span>Trvale zapnuté nabíjení USB-C

Můžete nabíjet svůj notebook nebo mobilní zařízení pomocí kabelu USB Type-C, i když je vypnuté napájení monitoru. Tato možnost se nazývá ["Nabíjení USB-C](#page-41-0)" a nachází se v části [Přizpůsobit](#page-41-1) nabídky OSD. Tato funkce je dostupná pouze v následujících vydáních firmwaru monitoru:

- P2219HC: M2B10X nebo novější
- P2419HC: M3B10X nebo novější
- P2719HC: M2T103 nebo novější

Svoji verzi vydání firmwaru monitoru můžete ověřit v části Firmware. Pokud tato funkce není ve vašem produktu dostupná, podle následujících kroků zaktualizujte firmware monitoru na nejnovější verzi.

1 Stáhněte si nejnovější instalátor aplikací (Monitor Firmware Update Utility.exe)

 z části Drivers & Downloads (Ovladače a soubory ke stažení) na webu podpory monitorů Dell:

P2219HC: [www.dell.com/P2219HC](http://www.dell.com/P2219HC)

P2419HC: [www.dell.com/P2419HC](http://www.dell.com/P2419HC)

P2719HC: [www.dell.com/P2719HC](http://www.dell.com/P2719HC)

2 Připojte kabel USB Type-C k monitoru nebo stolnímu počítači.

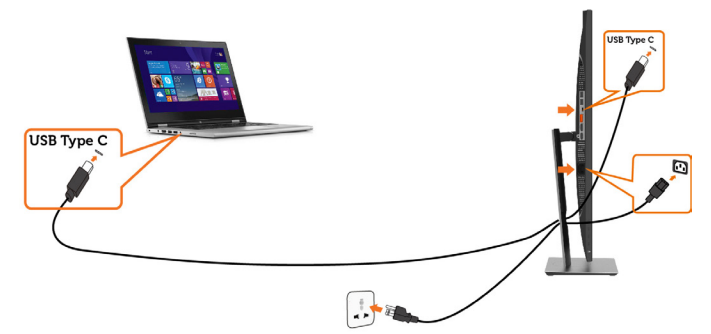

3 Spustte soubor Monitor Firmware Update Utility.exe pro nainstalování programu.

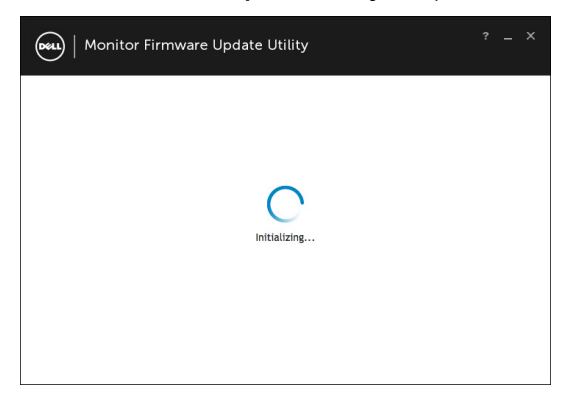

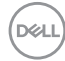

 4 Zkontrolujte verzi aktuálního firmwaru: kliknutím na tlačítko Aktualizovat zaktualizujte firmware.

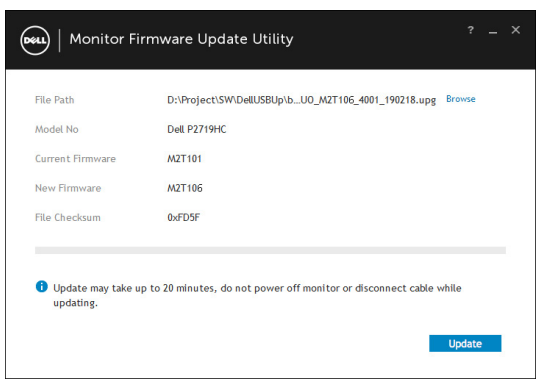

5 Počkejte na dokončení aktualizace firmwaru.

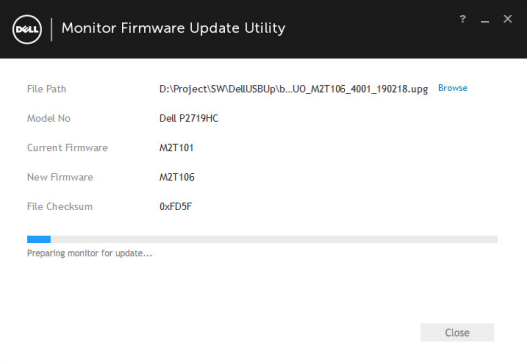

6 Po dokončení aktualizace firmwaru klikněte na tlačítko Zavřít.

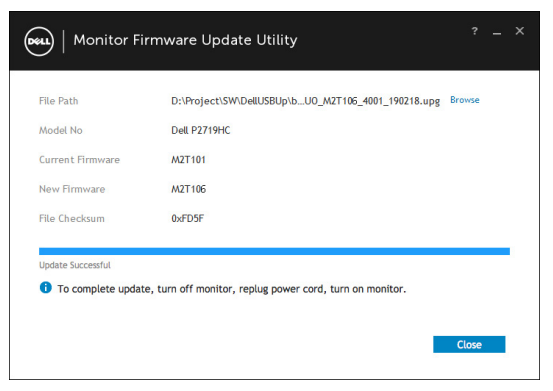

Odstraňování problémů | 55

**D**&LI

# <span id="page-55-0"></span>Obecné problémy

Následující tabulka obsahuje všeobecné informace o obecných problémech s monitorem a možná řešení:

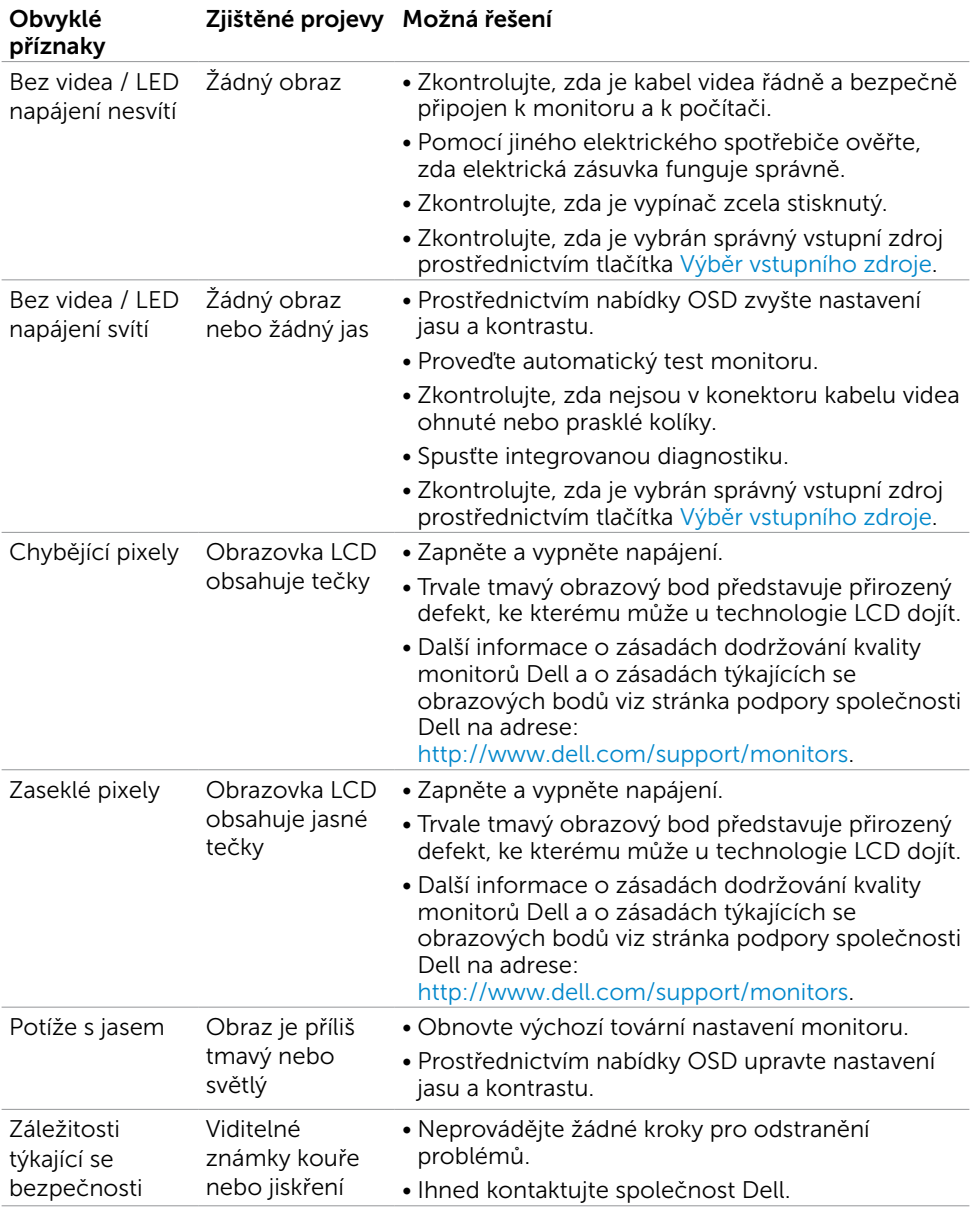

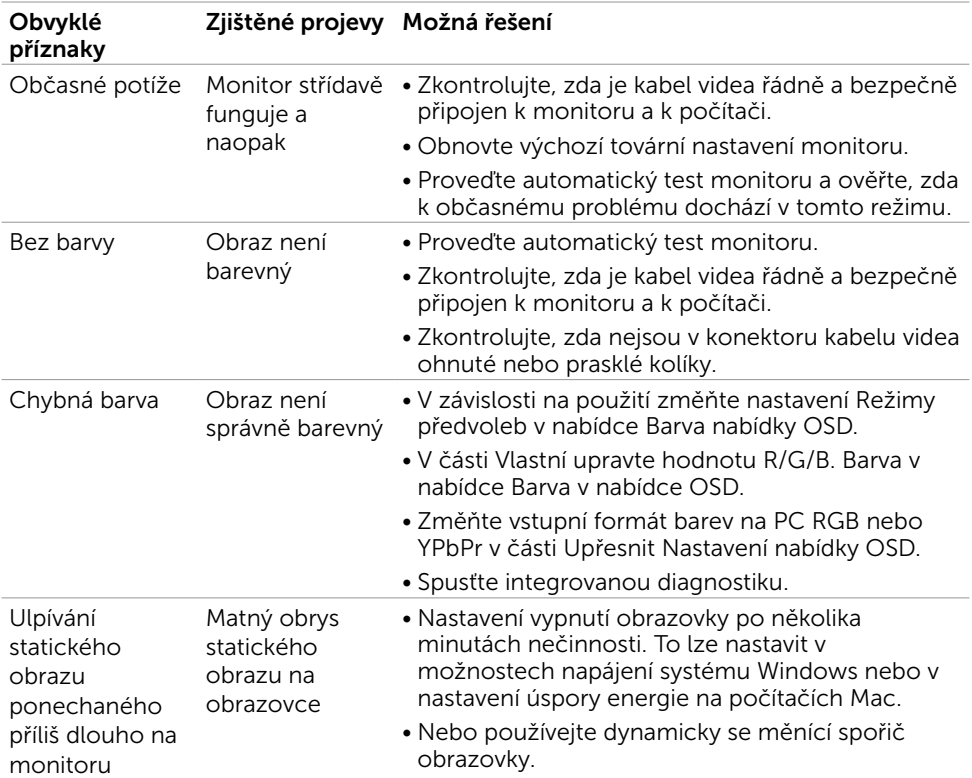

# <span id="page-57-0"></span>Specifické problémy s produktem

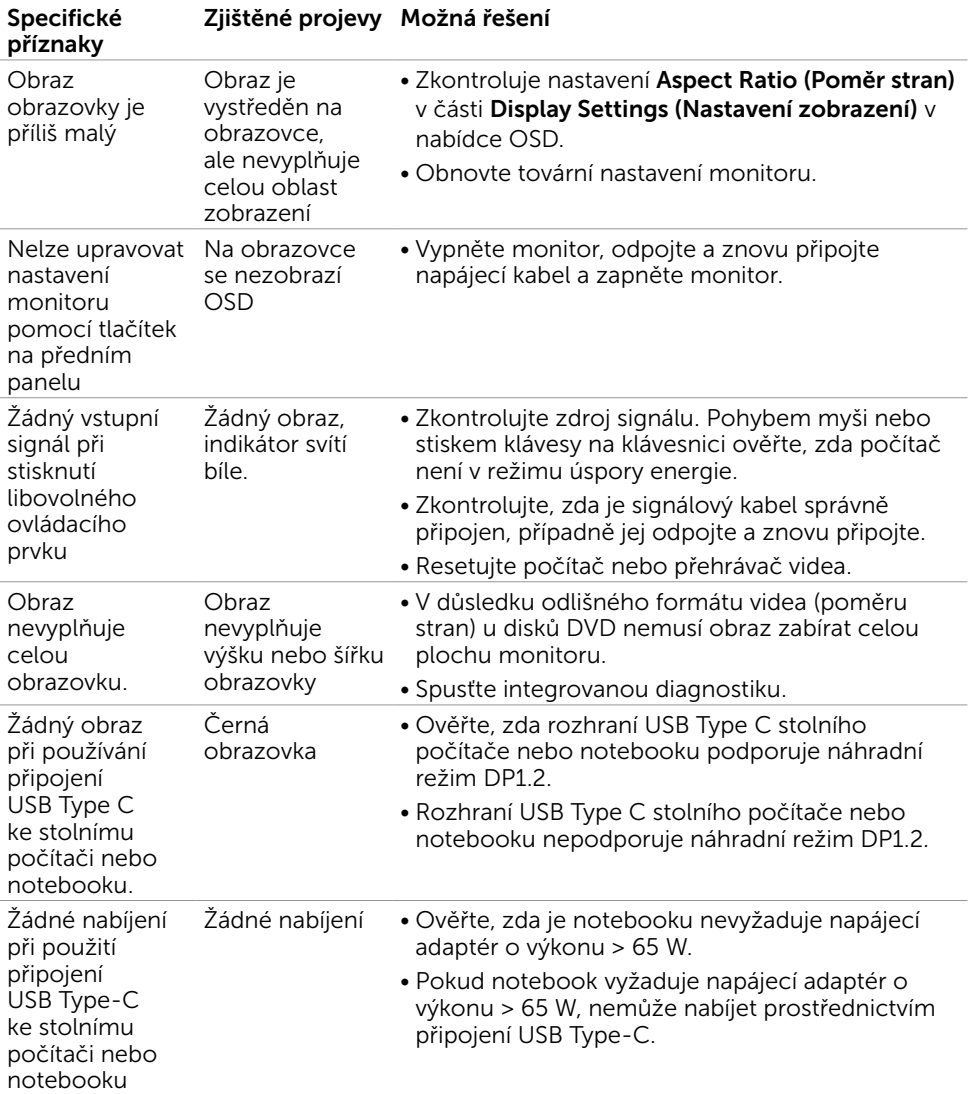

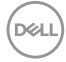

# <span id="page-58-0"></span>Specifické problémy USB (Universal Serial Bus)

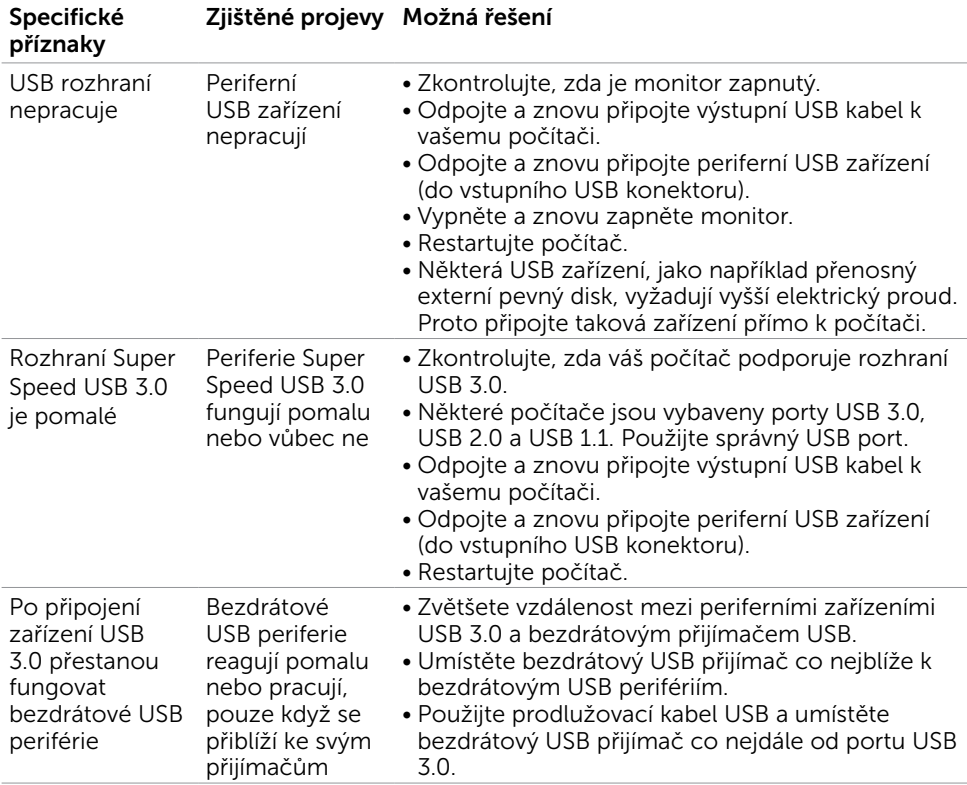

DELL

# <span id="page-59-0"></span>Bezpečnostní pokyny

V případě monitorů s lesklým rámečkem je třeba dobře zvážit umístění monitoru, protože se od rámečku může odrážet okolní světlo a lesklé povrchy a způsobovat rušení.

 $\hat{\mathbb{A}}$  VAROVÁNÍ: Používání ovládacích prvků, provádění změn nastavení nebo postupů jiným způsobem, než jak je určeno v této dokumentaci, může způsobit úrazy vysokým napětím, elektrickým proudem nebo mechanickými vlivy.

Bezpečnostní pokyny viz Informace o bezpečnosti, prostředí a předpisech (SERI).

### Sdělení komise FCC (pouze USA) a informace o dalších předpisech

Sdělení komise FCC informace o dalších předpisech viz webové stránky pro dodržování předpisů na adrese [dell.com/regulatory\\_compliance.](http://dell.com/regulatory_compliance)

# Kontaktování společnosti Dell

Pro zákazníky v USA: volejte 800-WWW-DELL (800-999-3355)

POZNÁMKA: Pokud nemáte aktivní internetové připojení, naleznete kontaktní informace na nákupním dokladu, dodacím listu, účtence nebo v katalogu produktů společnosti Dell.

Společnost Dell poskytuje řadu možností podpory a služeb online a prostřednictvím telefonu. Dostupnost se liší podle země a výrobku a je možné, že některé služby nebudou ve vaší oblasti k dispozici.

#### Přístup k obsahu podpory pro monitor online:

Navštivte [www.dell.com/support/monitors](http://www.dell.com/support/monitors).

#### Kontaktování společnosti Dell ohledně odbytu, technické podpory nebo služeb pro zákazníky:

- 1 Přejděte na [dell.com/support.](http://dell.com/support)
- 2 Ověřte vaši zemi nebo oblast v rozevírací nabídce Zvolit zemi/oblast v levém horním roku stránky.
- 3 Klepněte na položku Kontakt vedle rozevíracího seznamu zemí.
- 4 Vyberte příslušný odkaz na servis nebo podporu dle vašich potřeb.
- 5 Vyberte metodu kontaktu na Dell, která vám vyhovuje.

### <span id="page-60-0"></span>Databáze výrobků EU pro energetický štítek a datový list výrobku

P2419HC: https://eprel.ec.europa.eu/qr/344278 P2419HC WOST: https://eprel.ec.europa.eu/qr/345709 P2719HC : https://eprel.ec.europa.eu/qr/344719

# Sestavení monitoru

### Nastavení rozlišení obrazovky 1920 X 1080 (maximální)

Pro dosažení optimálního výsledku nastavte rozlišení zobrazení na 1920 x 1080 obrazových bodů podle následujících kroků:

#### Ve Windows Vista, Windows 7, Windows 8 nebo Windows 8.1:

- 1 Pouze v případě operačního systému Windows 8 nebo Windows 8.1 výběrem dlaždice Pracovní plocha přepněte na klasické zobrazení pracovní plochy.
- 2 Zvolte záložku Rozlišení obrazovky.
- 3 Klepněte na rozevírací seznam Rozlišení obrazovky a vyberte možnost 1920 x 1080.
- 4 Klepněte na tlačítko OK.

#### Ve Windows 10:

- 1 Klikněte pravým tlačítkem na plochu a vyberte volbu nastavení zobrazení.
- 2 Klepněte na Advanced display settings (Upřesnit nastavení zobrazení).
- **3** Klepněte na rozevírací seznam Resolution (Rozlišení) a vyberte možnost 1920 x 1080.
- 4 Klepněte na Apply (Použít).

Pokud se nezobrazí doporučené rozlišení jako volba, zřejmě budete muset zaktualizovat grafický ovladač. Níže vyberte situaci, která nejlépe vystihuje používaný počítačový systém, a postupujte podle uvedených kroků.

### Počítač Dell

- 1 Přejděte na [http://www.dell.com/support,](http://www.dell.com/support) zadejte servisní značku a stáhněte nejnovější ovladač k dané grafické kartě.
- 2 Po nainstalování ovladačů pro vaši grafickou kartu zkuste znovu nastavit rozlišení 1920 x 1080.

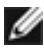

**POZNÁMKA:** Pokud se vám nepodaří nastavit rozlišení na 1920 x 1080, kontaktujte Dell ohledně grafické karty, která toto rozlišení podporuje.

### Počítač jiný než Dell

#### Ve Windows Vista, Windows 7, Windows 8 nebo Windows 8.1:

- 1 Pouze v případě operačního systému Windows 8 nebo Windows 8.1 výběrem dlaždice Pracovní plocha přepněte na klasické zobrazení pracovní plochy.
- 2 Klepněte pravým tlačítkem na plochu a vyberte Přizpůsobení .
- 3 Klepněte na Změnit nastavení zobrazení.
- 4 Klepněte na Upřesnit Nastavení.
- 5 Určete dodavatele vaší grafické karty podle popisu v horní části okna (například NVIDIA, AMD Intel atd.).
- 6 Vyhledejte aktualizovaný ovladač na webových stránkách výrobce grafické karty (například http:/[/www.AMD.com](http://www.AMD.com) NEBO [http://www.NVIDIA.com\)](http://www.NVIDIA.com).
- 7 Po nainstalování ovladačů pro vaši grafickou kartu zkuste znovu nastavit rozlišení 1920 x 1080.

#### Ve Windows 10:

- 1 Klikněte pravým tlačítkem na plochu a vyberte volbu nastavení zobrazení.
- 2 Klepněte na Advanced display settings (Upřesnit nastavení zobrazení).
- 3 Klepněte na Display adapter properties (Vlastnosti zobrazovacího adaptéru).
- 4 Určete dodavatele vaší grafické karty podle popisu v horní části okna (například NVIDIA, AMD, Intel atd.).
- 5 Vyhledejte aktualizovaný ovladač na webových stránkách výrobce grafické karty (například http:/[/www.AMD.com](http://www.AMD.com) NEBO [http://www.NVIDIA.com\)](http://www.NVIDIA.com).
- 6 Po nainstalování ovladačů pro vaši grafickou kartu zkuste znovu nastavit rozlišení 1920 x 1080.

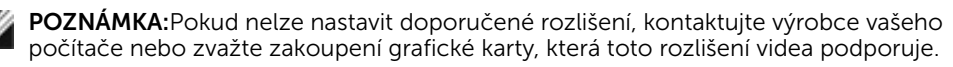

**DEL** 

# <span id="page-62-0"></span>Pokyny pro údržbu

#### Čištění monitoru

#### $\triangle$  VAROVÁNÍ: Před čistěním monitoru odpojte jeho napájecí kabel z elektrické zásuvky.

 $\triangle$  POZOR: Před čištěním monitoru si přečtěte a dodržujte bezpečnostní pokyny.

Při rozbalování, čištění nebo manipulaci s monitorem postupujte podle pokynů v následujícím seznamu:

- Antistatickou obrazovku vyčistíte pomocí čisté měkké látky, zvlhčené mírným namočením ve vodě. Pokud možno používejte speciální jemnou tkaninu na čištění obrazovek a vhodný roztok pro antistatickou vrstvu. Nepoužívejte benzen, ředidla, čpavek, abrazivní čistidla ani stlačený vzduch.
- K čištění umělé hmoty používejte látku, mírně zvlhčenou teplou Nepoužívejte žádné čistící prostředky, protože některé detergenty na monitoru zanechávají mléčný povlak.
- Pokud po vybalení monitoru zijstíte přítomnost bílého prášku, setřete jej látkou.
- S monitorem zacházejte opatrně, protože tmavě zbarvené monitory se snadno poškrábají a bílé známky otěru jsou zřetelnější než na světlých monitorech.
- Pro zachování optimální kvality obraz monitoru používejte dynamicky se měnící spořič obrazovky; když monitor nepoužíváte, vypněte jej.

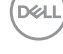